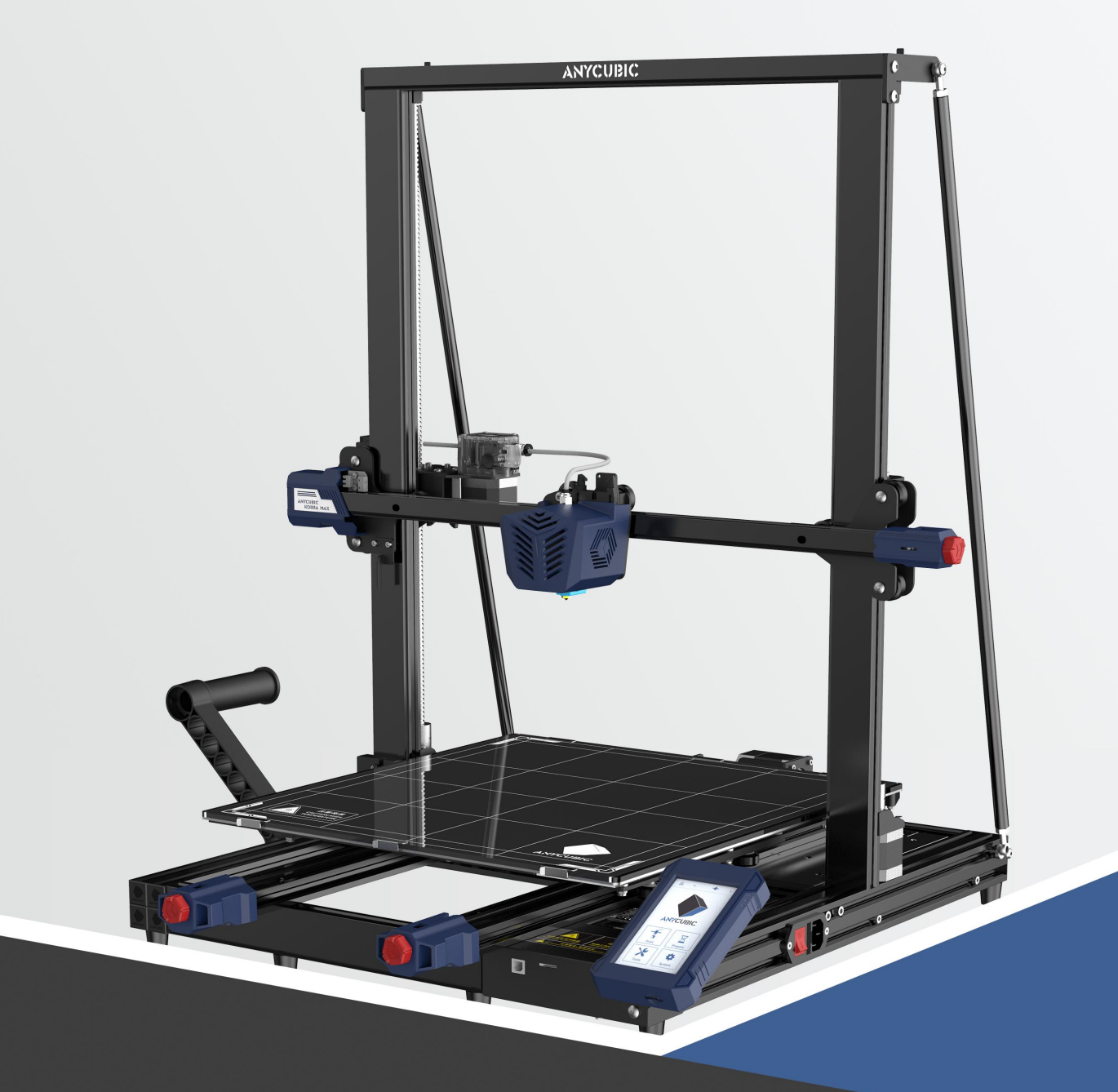

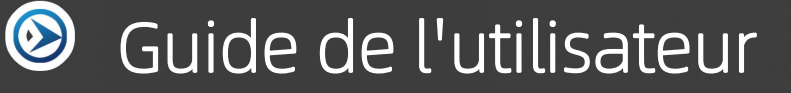

# ANYCUBIC KOBRA MAX

Merci d'avoir choisi les produits **ANYCUBIC**!

Si vous avez déjà acheté une machine ANYCUBIC ou si vous êtes familiarisé avec la<br>technologie d'impression 3D, nous vous recommandons néanmoins de lire attentivement ce manuel. Les précautions et les techniques d'utilisation décrites dans cet article peuvent vous permettre d'éviter une mauvaise installation et utilisation.

Afin de mieux démarrer votre voyage dans le domain de l'impression 3D, vous pouvez au préalable consulter les informations suivantes:

Veuillez visiter https://support.anycubic.com/ pournous contacter si vous avez des questions. Vous pouvez également obtenir plus d'informations telles que des logiciels, des vidéos, des modèles sur le site Web.

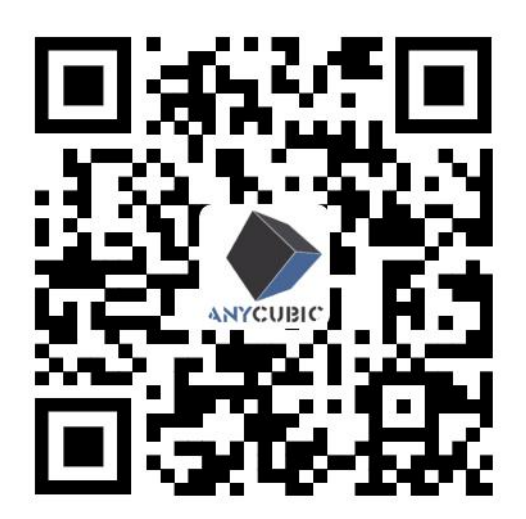

\* Le droit d'auteur de ce document manuel appartient à "Shenzhen Anycubic Technology Co., Ltd." et n'est pas autorisé à être reproduit sans autorisation.

Équipe ANYCUBIC

## Table des matières

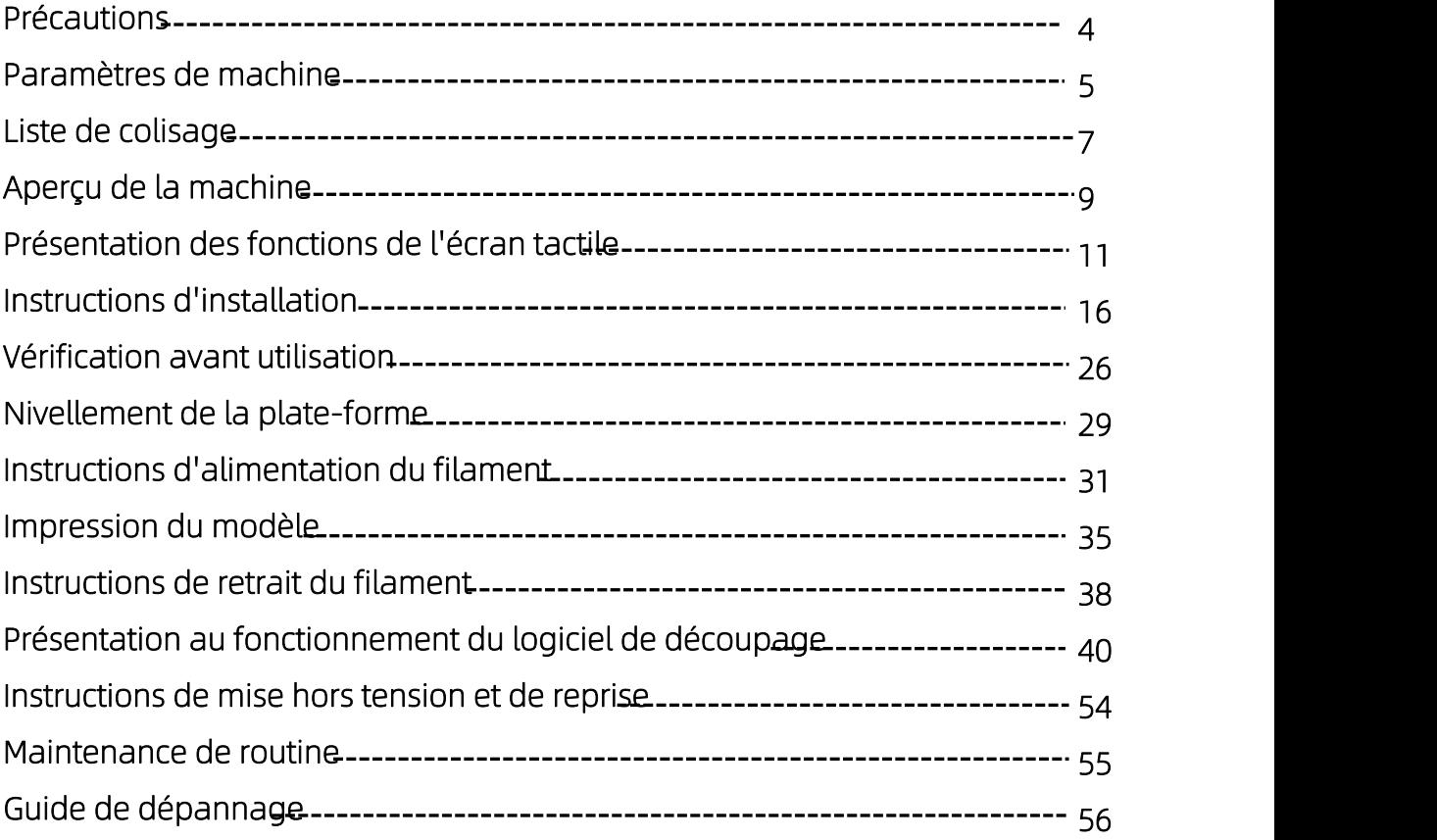

Veuillez toujours garder à l'esprit les précautions suivantes lors de l'assemblage et de l'utilisation. Le non-respect de ces avertissements peut endommager la machine ou même causer des blessures.

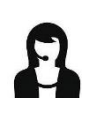

Après réception de la marchandise, s'il manque des accessoires, veuillez contacter le service client pour un remplacement !

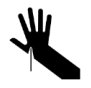

Lorsque vous retirez le modèle de la plateforme de construction, veillez à ne pas orienter d'objets pointus vers vos doigts.

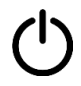

En cas d'urgence, veuillez couper directement l'alimentation de l'imprimante 3D Anycubic.

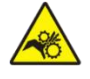

Les imprimantes 3D Anycubic contiennent des pièces mobiles à grande vitesse, veuillez ne pas les manipuler lorsqu'elles sont en mouvement.

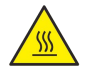

L'imprimante 3D Anycubic contient des pièces potentiellement brûlantes, veuillez ne pas les manipuler lorsque l'imprimante fonctionne.

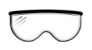

Lors de l'assemblage de l'imprimante 3D Anycubic ou le ponçage des impressions, des lunettes sont recommandées.

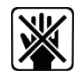

Veuillez conserver l'imprimante 3D Anycubic et ses accessoires hors de portée des enfants.

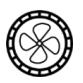

Veuillez utiliser l'imprimante 3D Anycubic dans un environnement spacieux, plat et bien ventilé.

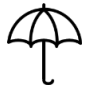

Si vous n'utilisez pas la machine pendant une longue période, veuillez faire attention à la protection contre la pluie et l'humidité pour l'imprimante 3D Anycubic.

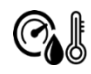

La température ambiante recommandée est de 8 °C à 40 °C et l'humidité de 20 % à 50 %. Une utilisation en dehors de cette plage peut entraîner de mauvais résultats d'impression.

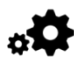

Ne démontez pas l'imprimante 3D Anycubic sans autorisation. Si vous avez des questions, veuillez contacter le service après-vente Anycubic.

### -Paramètres de machine-

#### Paramètres d'impression

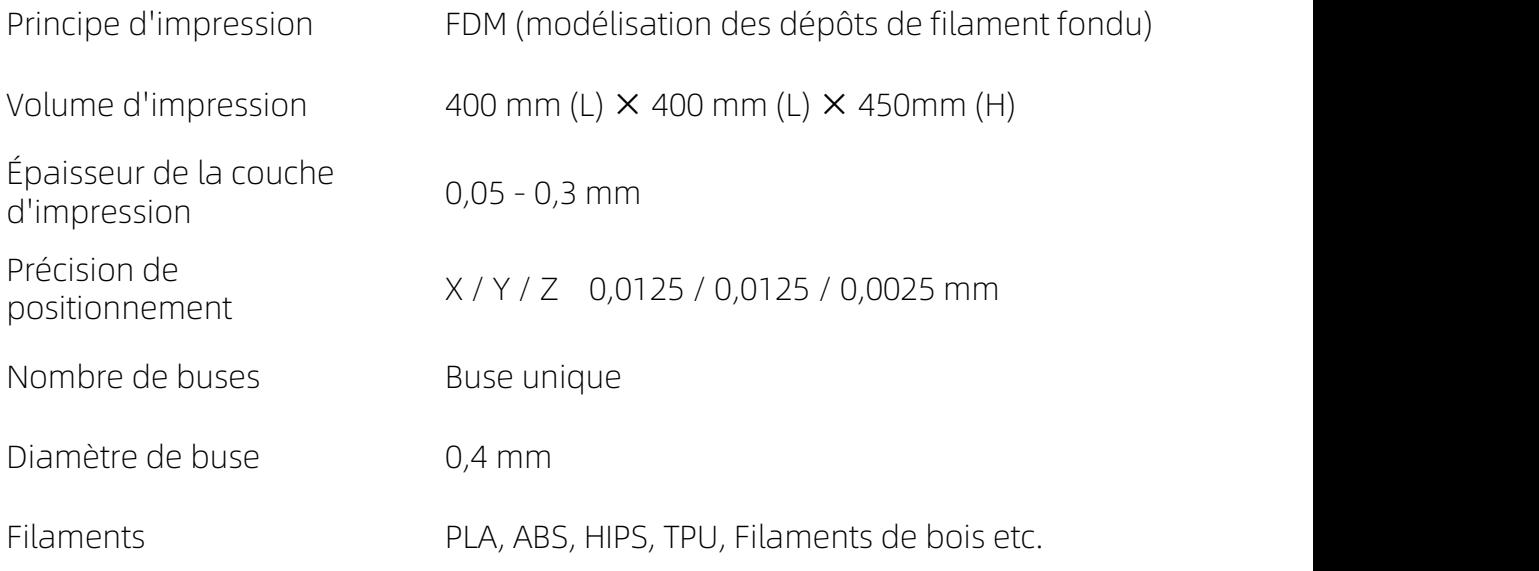

#### Paramètre de température

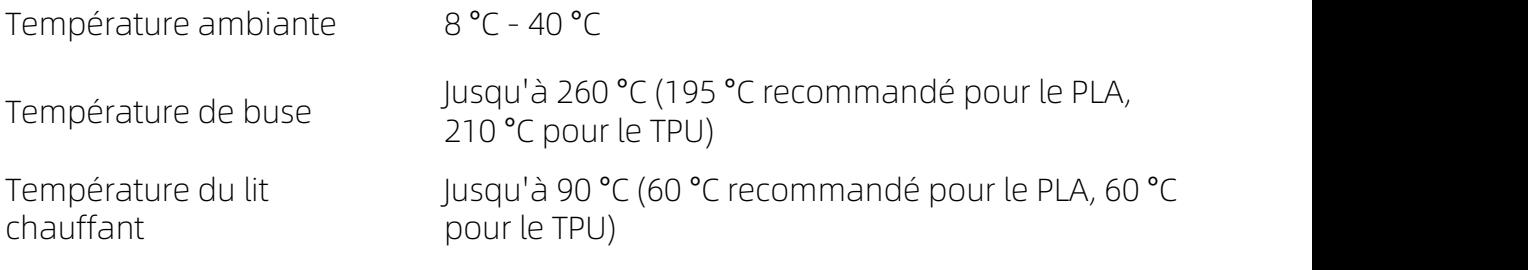

#### Paramètres du logiciel

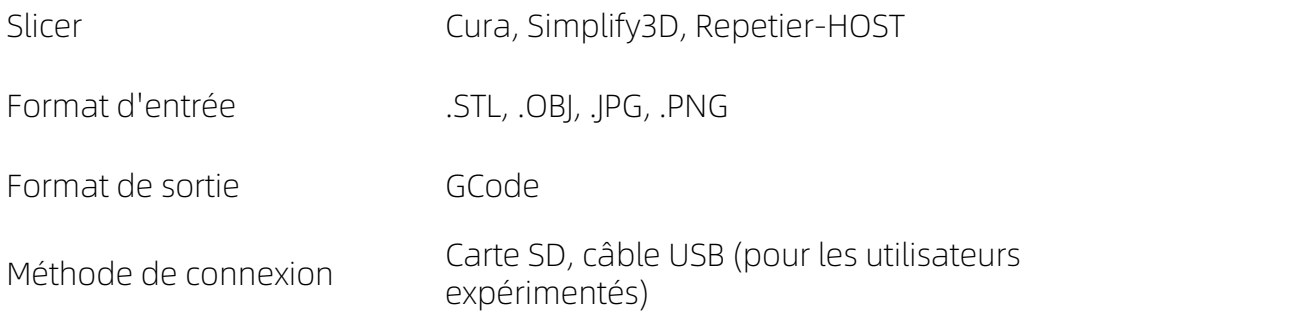

### Paramètres de machine

#### Paramètres de puissance

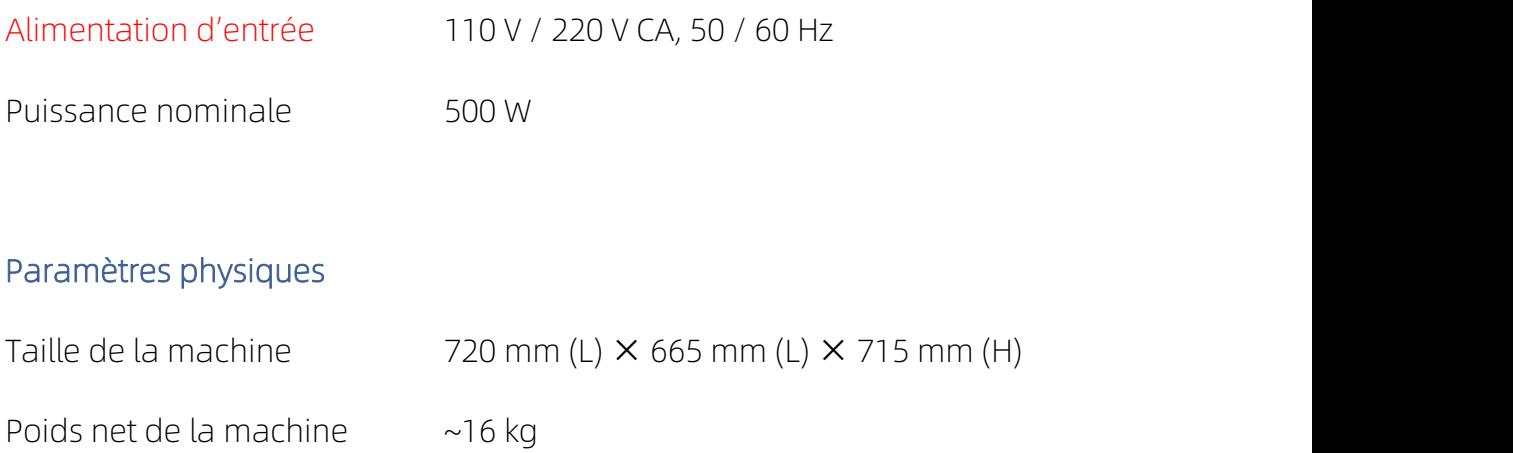

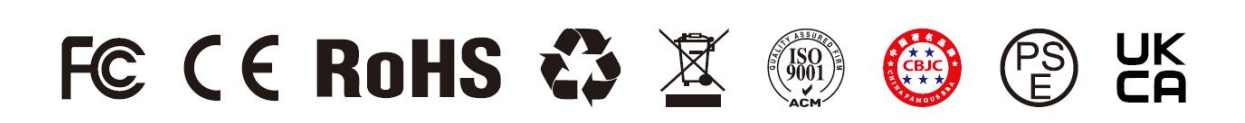

### **Contracts** Liste de colisage

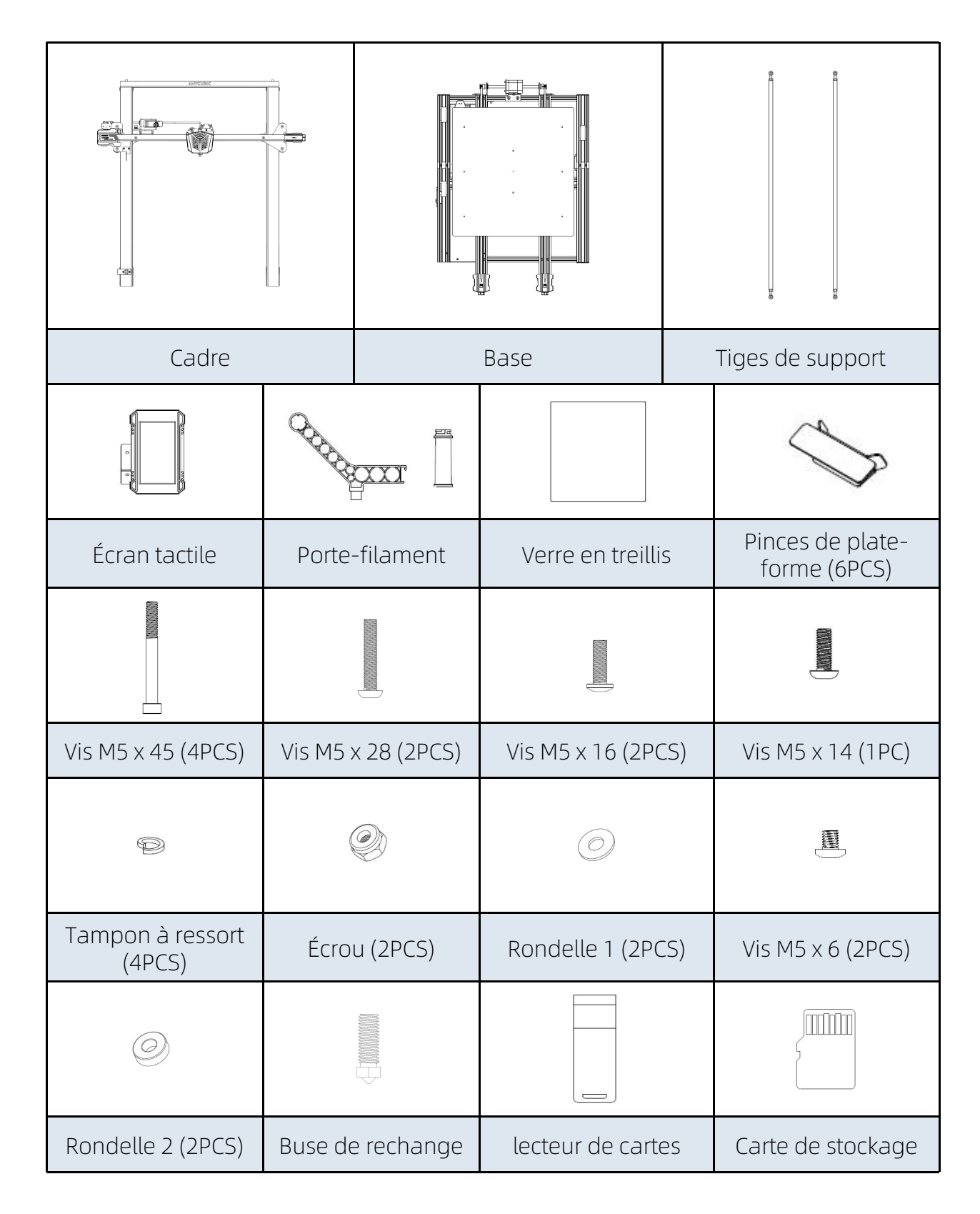

## - Liste de colisage <mark>-</mark>

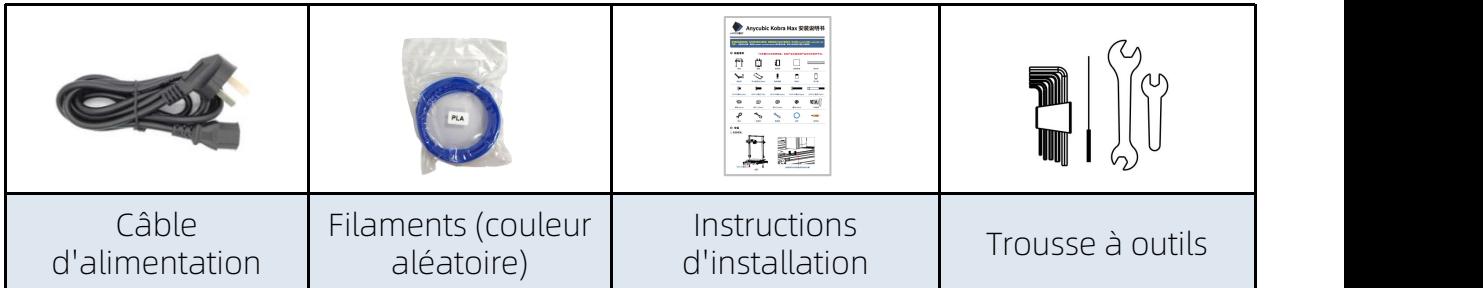

\*Toutes les images sont à titre indicatif seulement. Le produit réel peut varier en raison de l'optimisation du produit.

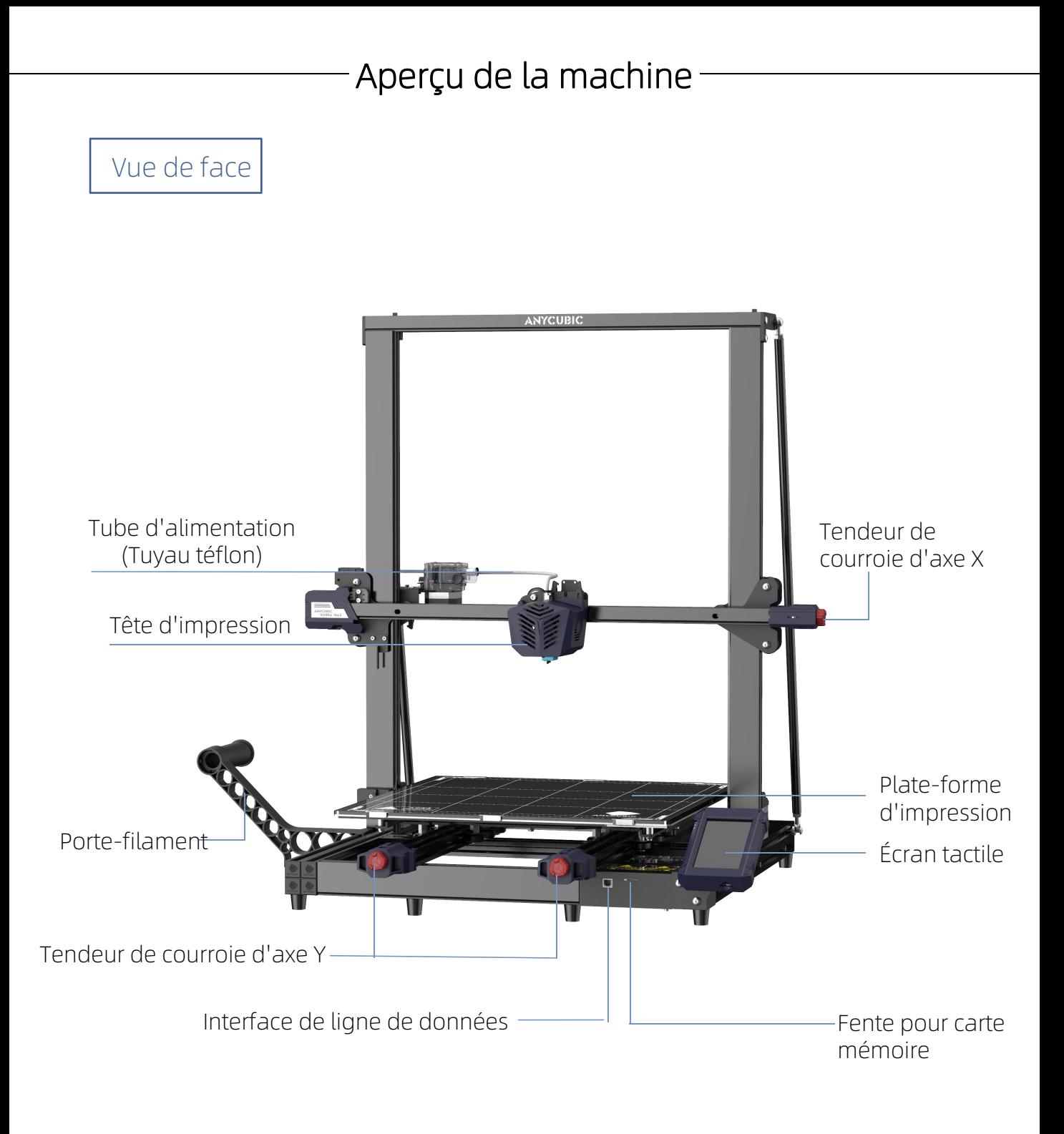

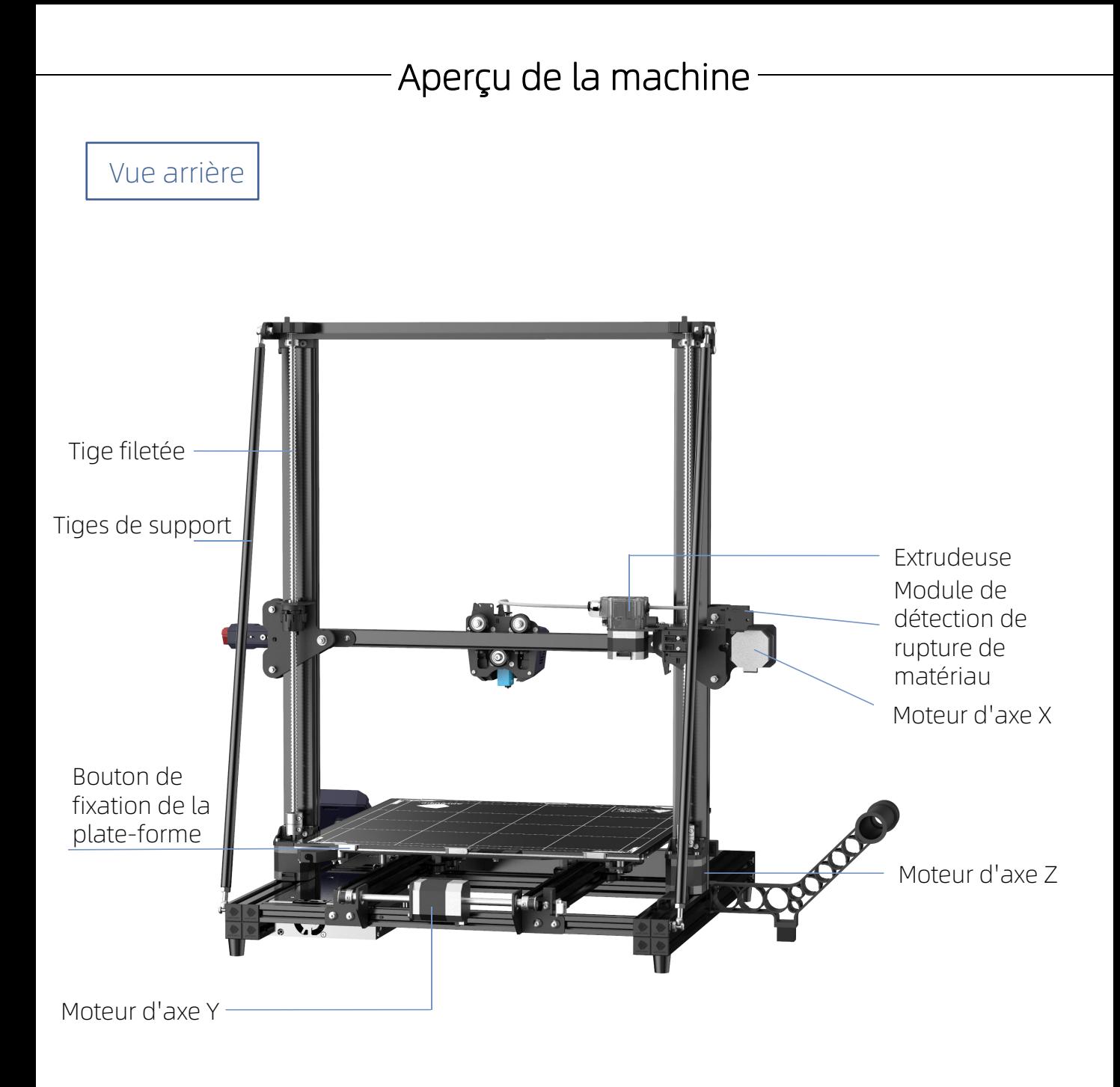

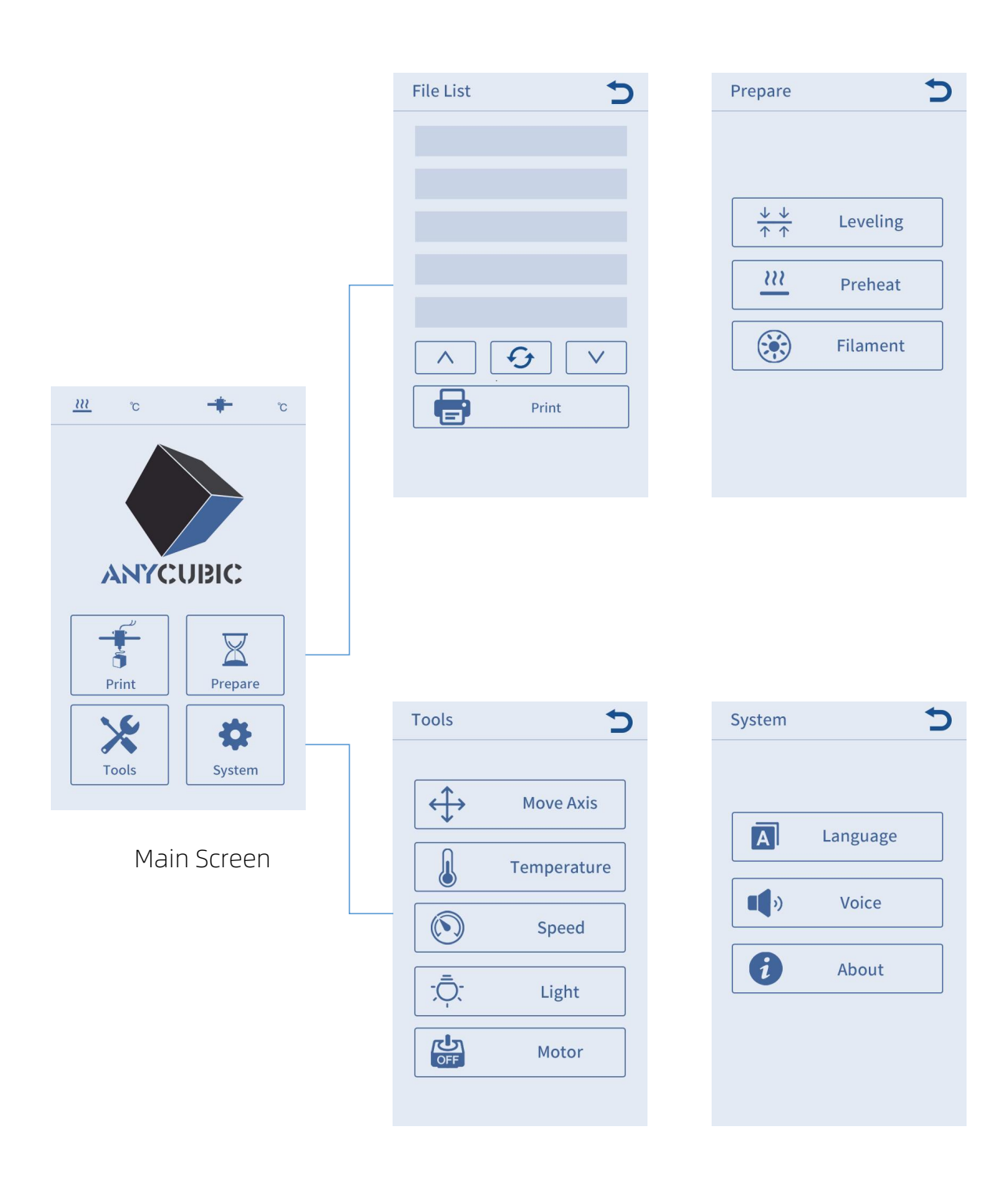

#### Imprimer

#### Liste des fichiers

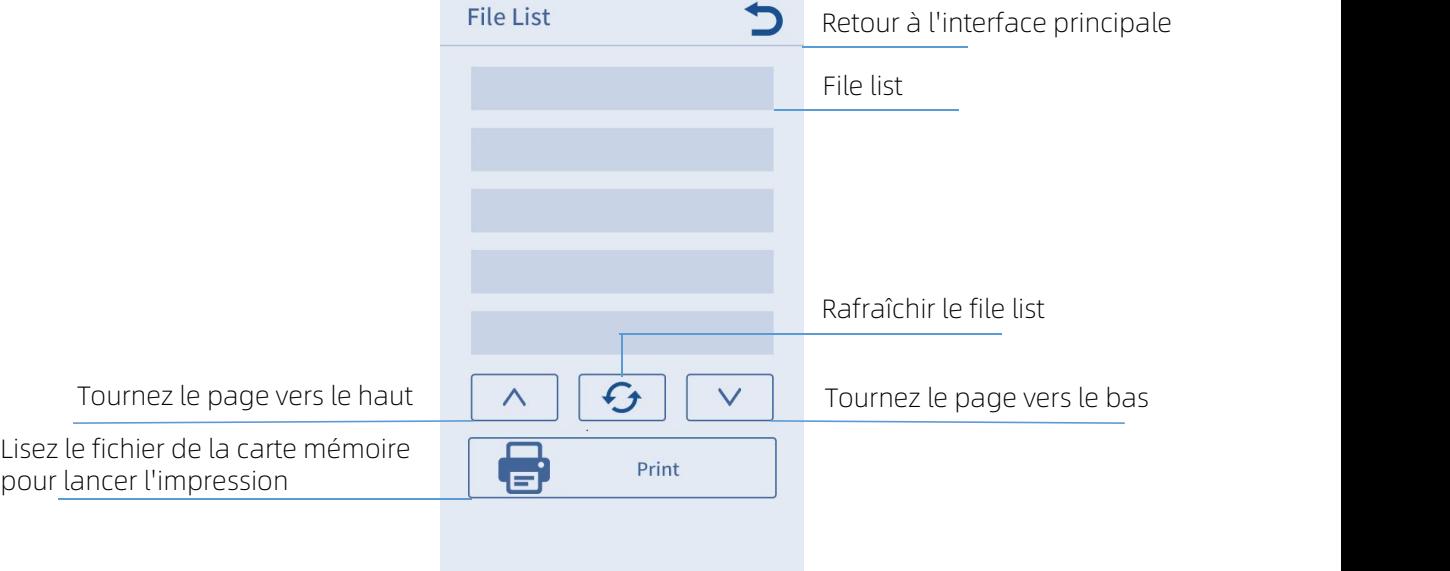

### Préparation

#### Nivellement

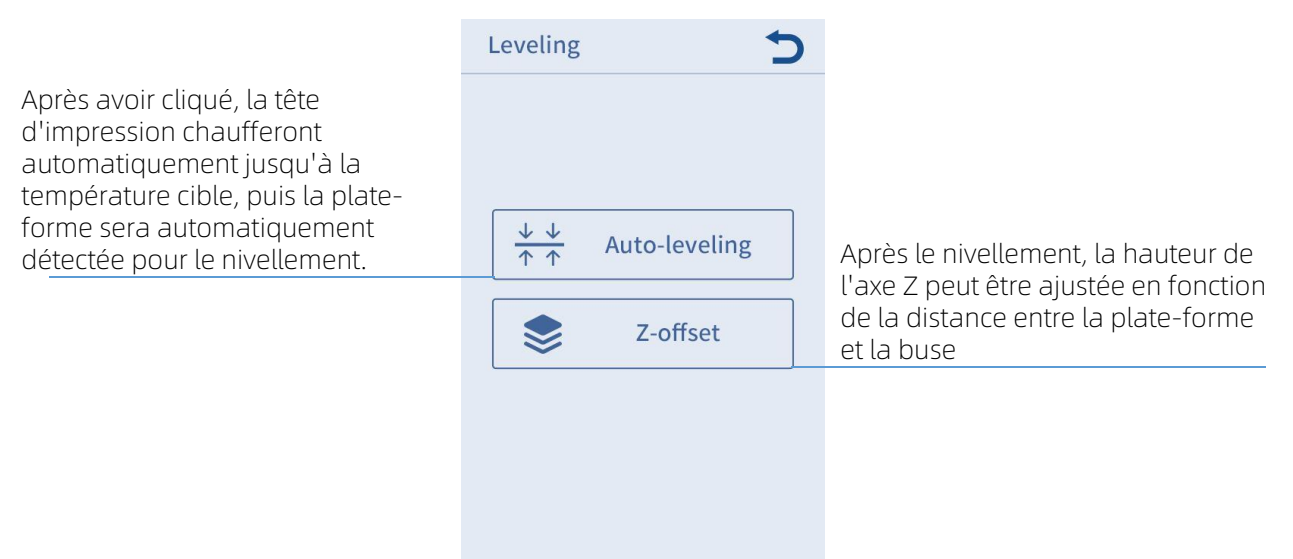

Remarque: En général, après le nivellement automatique, il n'est pas nécessaire d'effectuer une "Z-offset" pour affiner l'hauteur d'axe Z.

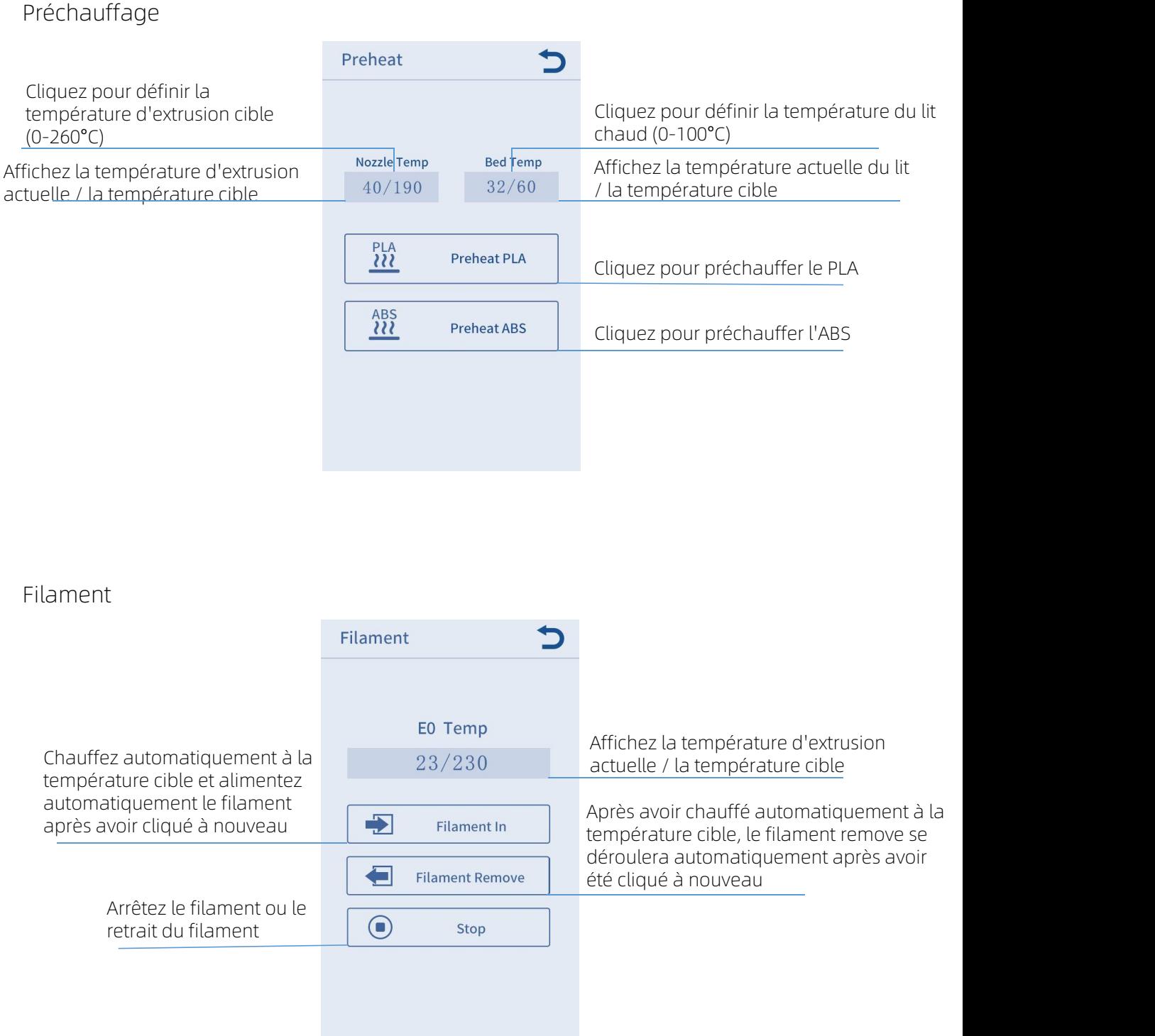

### Tools

#### Déplacer les Axes

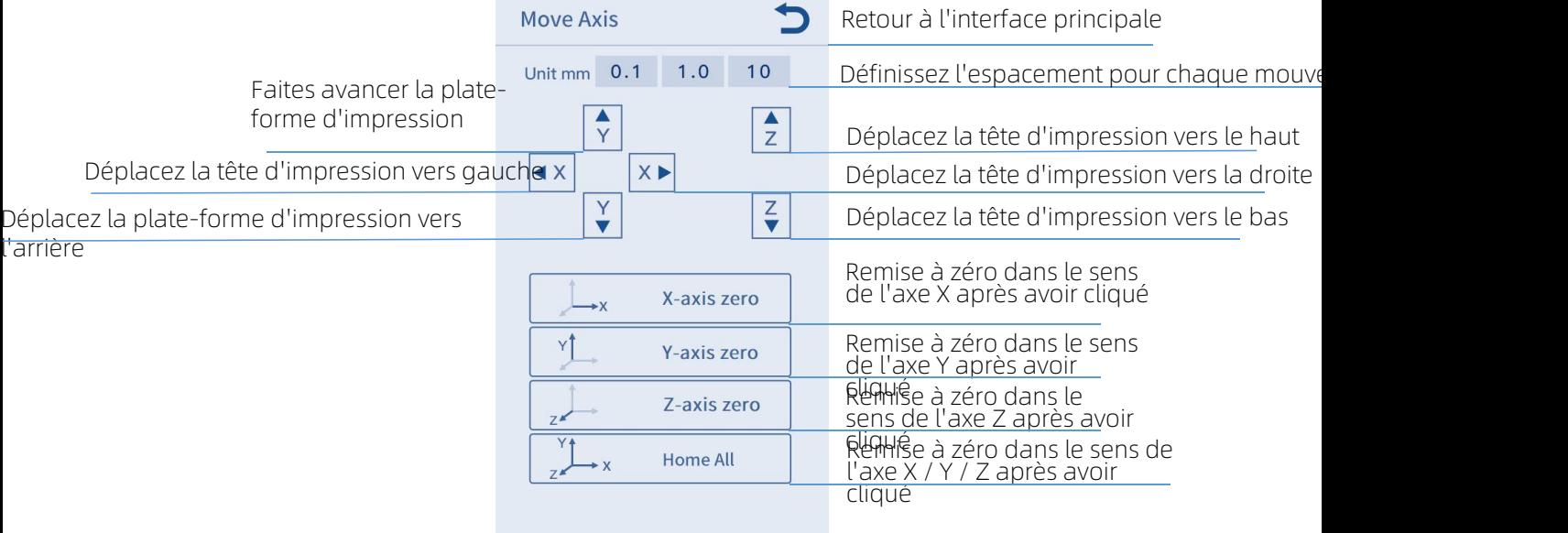

Température

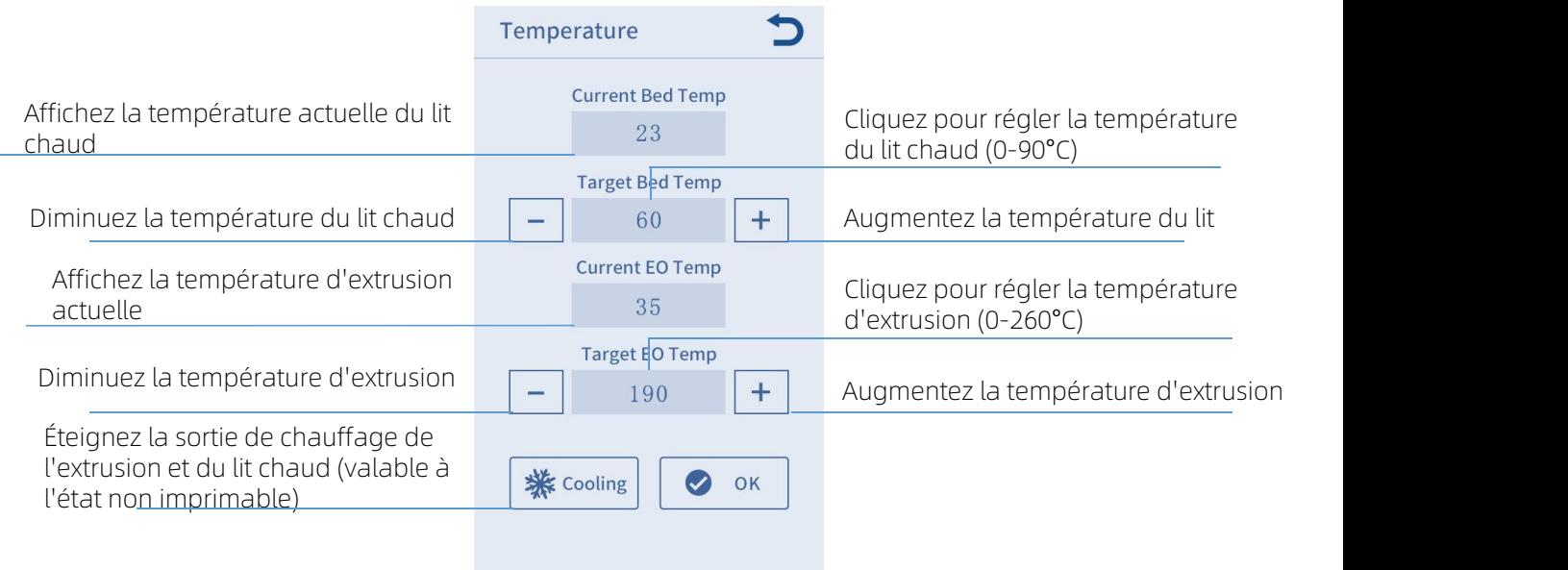

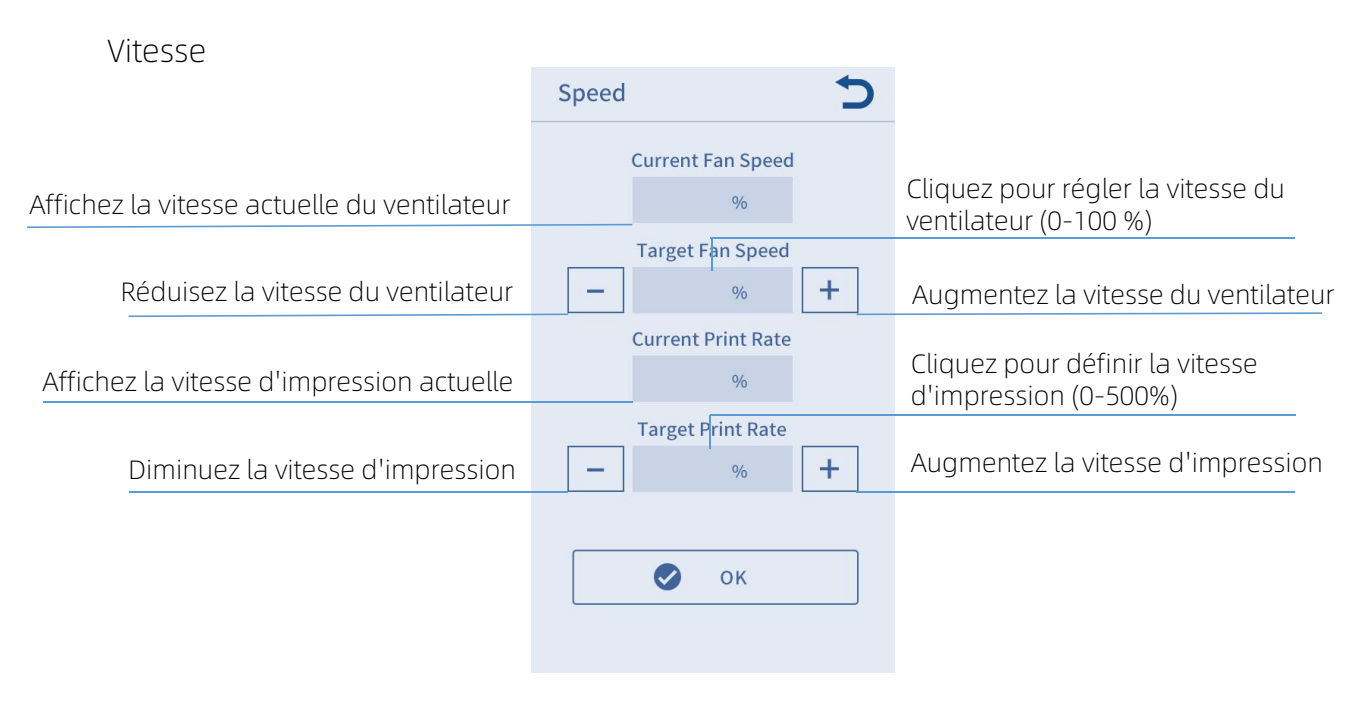

Lumière: Démarrez/Eteingnez l'éclairage de la tête d'impression.

Éteignez le moteur: déverrouillez l'état d'activation du moteur, puis déplacez manuellement le moteur après l'avoir éteint (valable dans l'état de nonimpression).

#### Système

Language: le bouton de modification de langue chinoise et anglaise est par défaut en anglais.

Voice: Activer/désactiver le son de l'écran tactile.

About: Affichez les informations essentielles de la machine.

- 1. Soyez prudent lors du processus d'installation et faites attention aux bords tranchants du panneau pour éviter les rayures.
- 2. Une table plate est nécessaire pour assembler la machine. Il est recommandé de disposer les pièces de manière ordonnée pour faciliter la recherche et le montage rapides.
- 3. En raison de facteurs tels que l'éclairage et le rendu, certaines couleurs réelles peuvent être différentes de celles présentées dans le document, mais cela n'affecte pas l'assemblage et l'utilisation de la machine.
- 4. Le micrologiciel a été téléchargé sur la carte mère lorsqu'elle quitte l'usine. Une fois l'assemblage terminé, il vous suffit de mettre à niveau la plate-forme d'impression pour lancer l'impression.

Conseils:

Afin de garantir la qualité du produit, 100% de chaque machine subira un test d'impression avant de quitter l'usine, il peut donc y avoir de légères marques d'utilisation/test sur certaines parties de la tête d'impression ou de la plate-forme d'impression, mais cela n'affectera pas l'effet d'usage. De légères rayures sur le profil en aluminium ou de légères irrégularités sur la plate-forme sont des phénomènes normaux sans affecter l'impression normale. Merci pour votre compréhension.

Équipe Anycubic

1. Installez le cadre. (Avant)

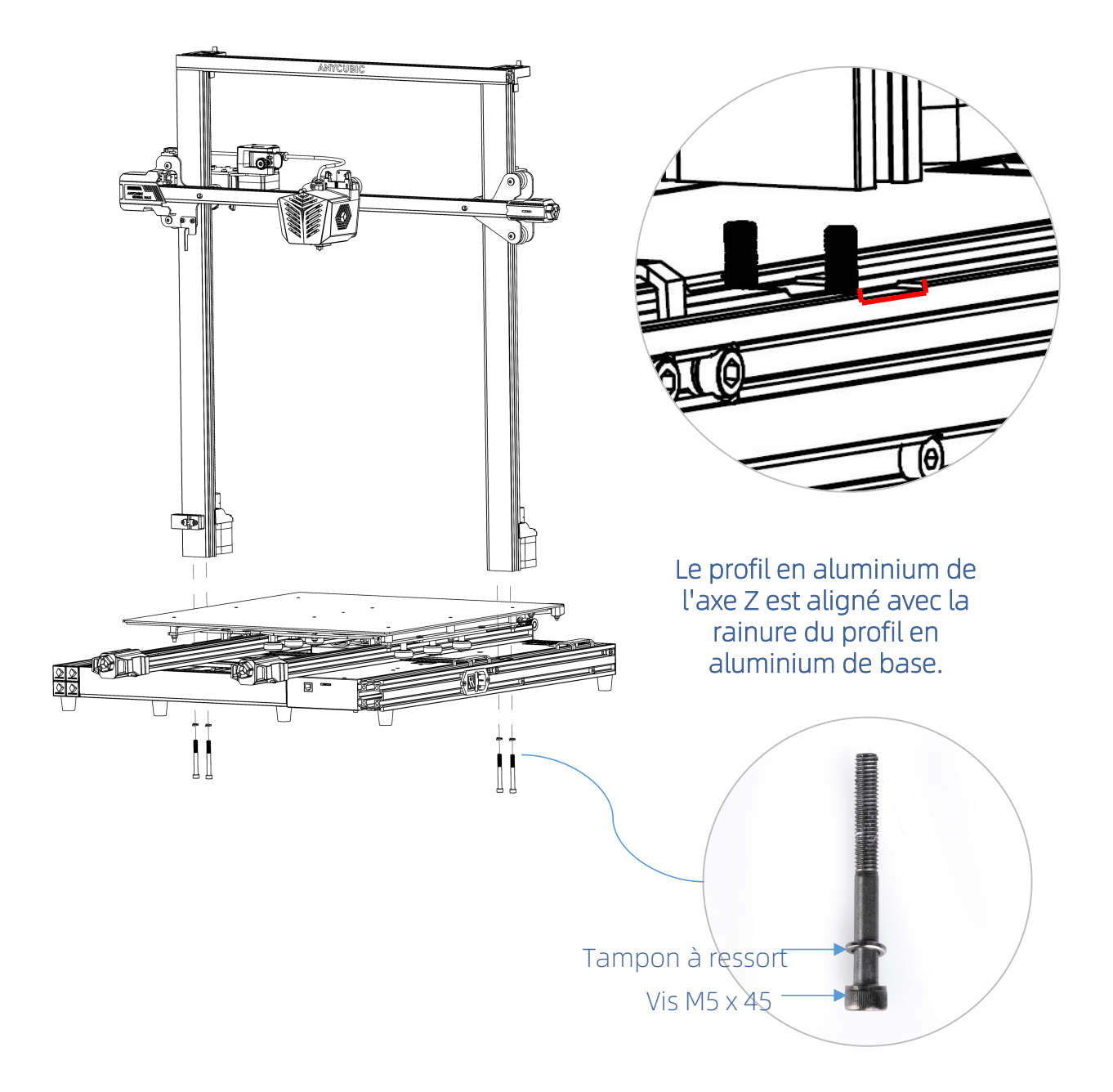

2. Installez les tiges de support (Arrière)

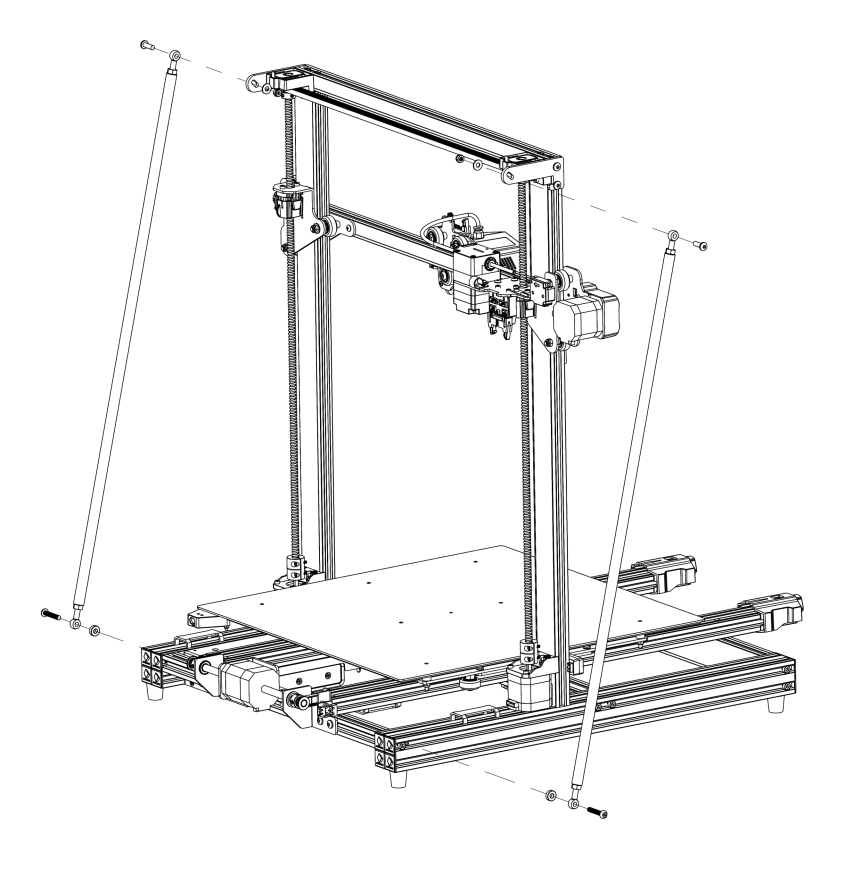

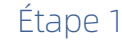

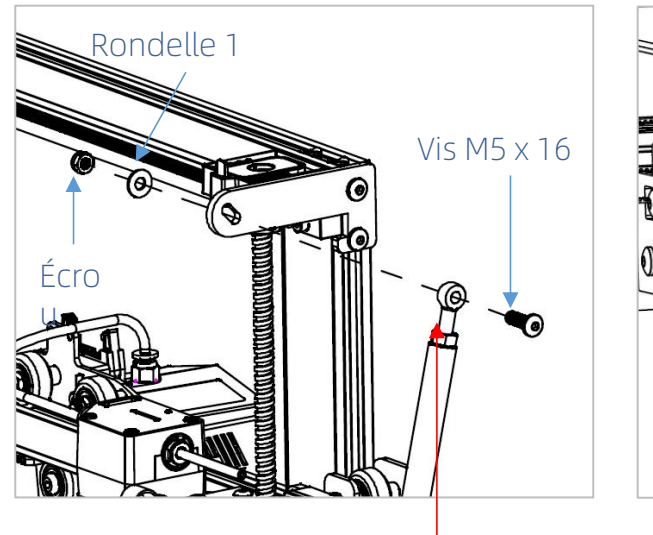

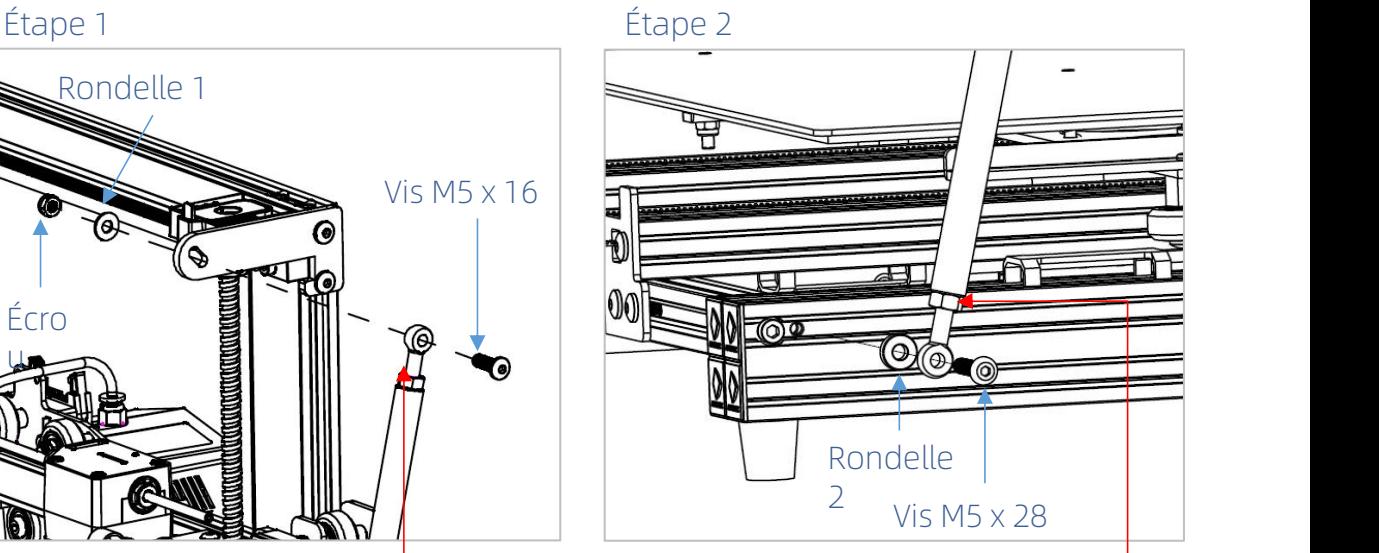

Après avoir installé les deux extrémités des tige de support, veuillez serrer les écrous aux deux extrémités.

Rappel: Desserrez les écrous aux deux extrémités du tirant pour régler la longueur du tirant.

3. Installez l'écran tactile. (Avant)

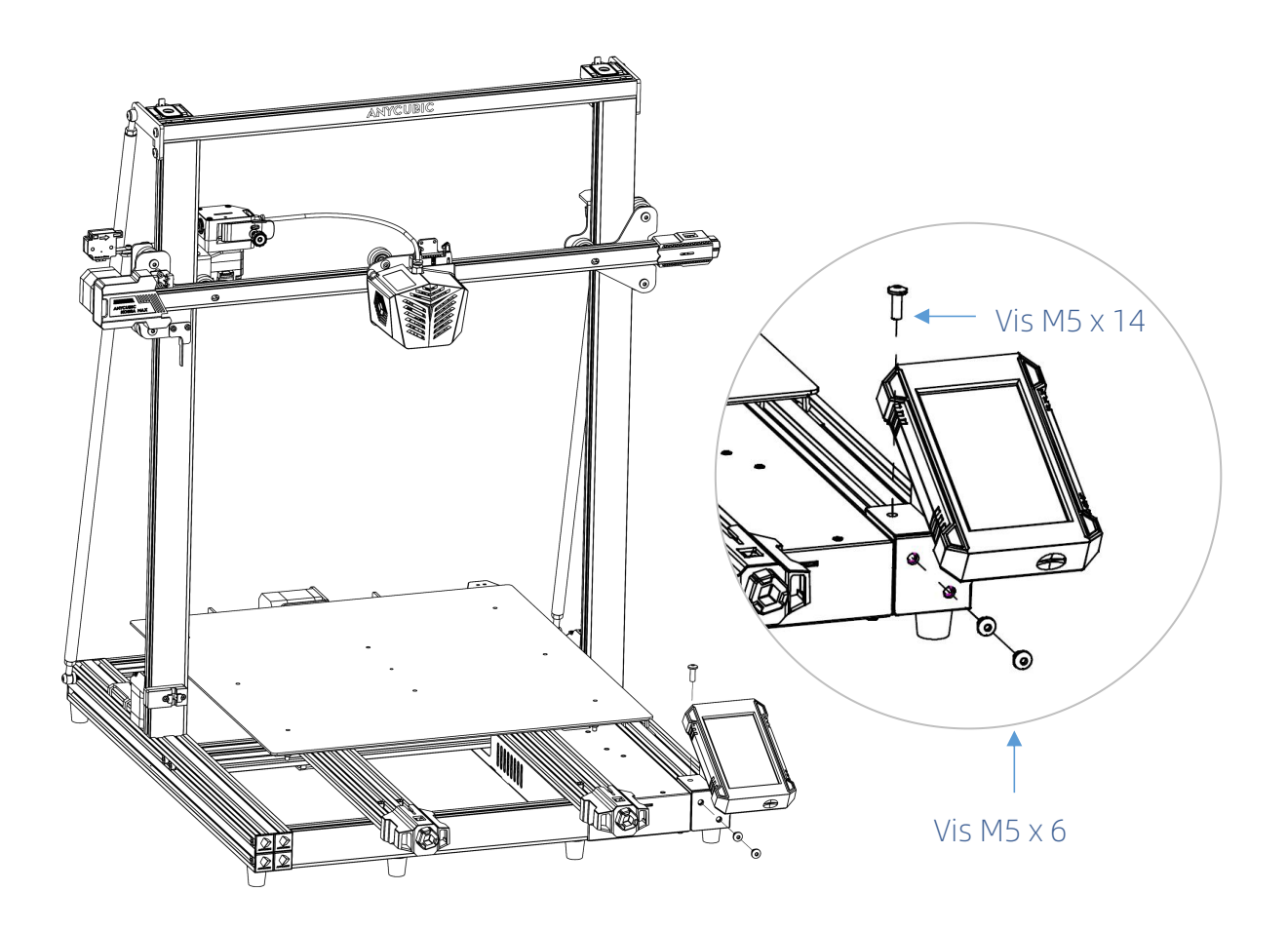

4. Installez le verre en treillis (Avant)

Avant d'installer le verre à treillis, retirez le film protecteur du lit chaud.

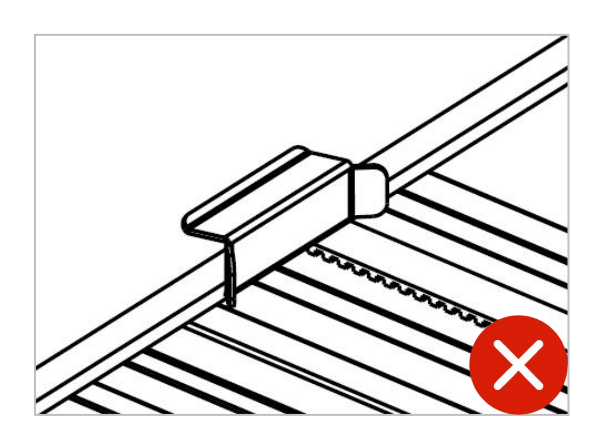

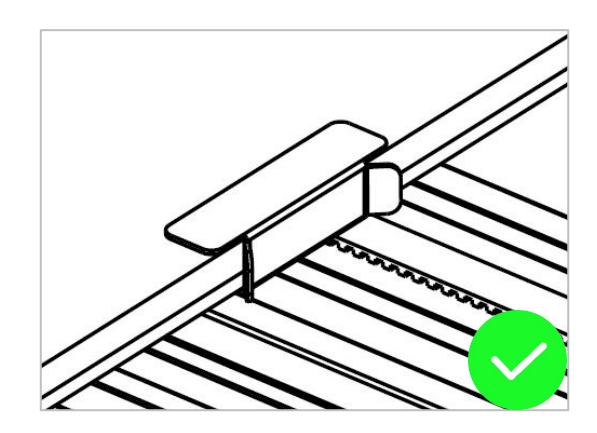

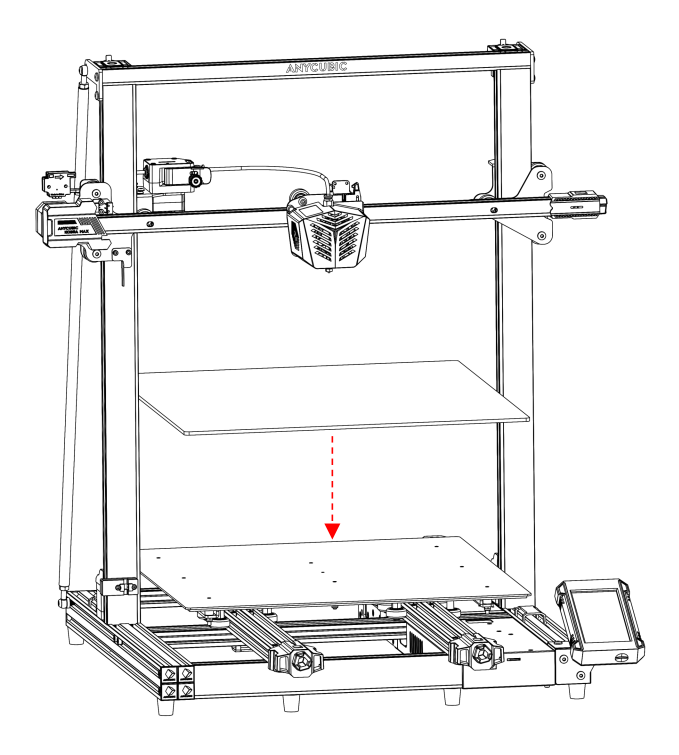

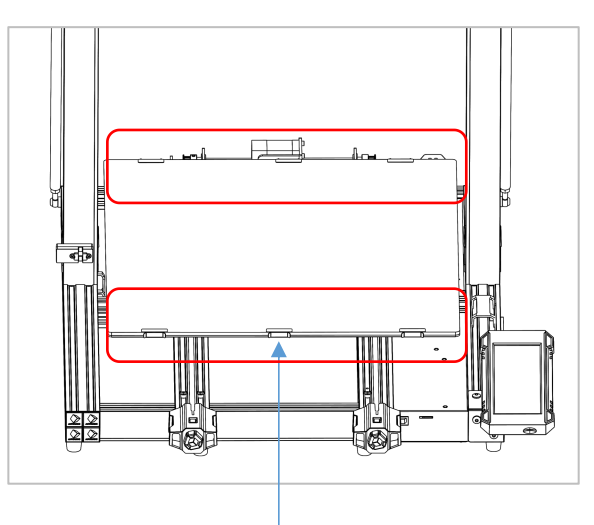

Fixez le verre en treillis à la plate-forme avec 6 clips.

5. Installez le porte-filament. (Avant)

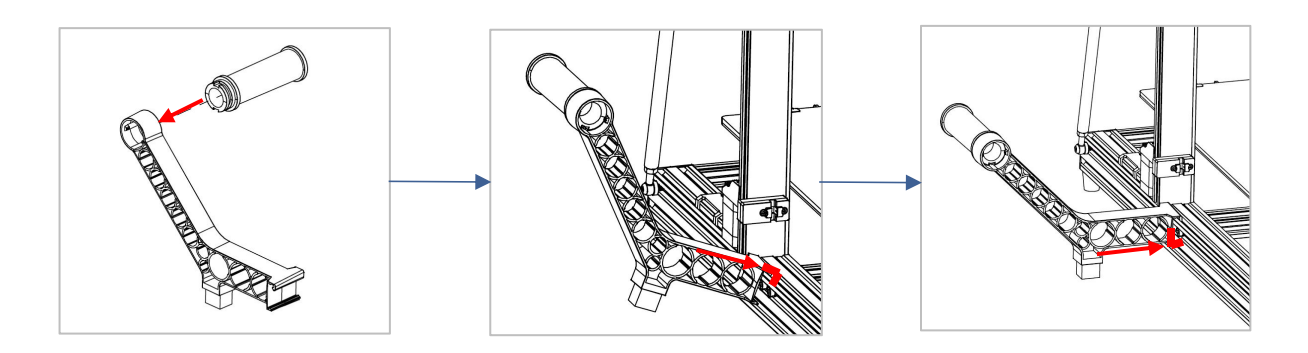

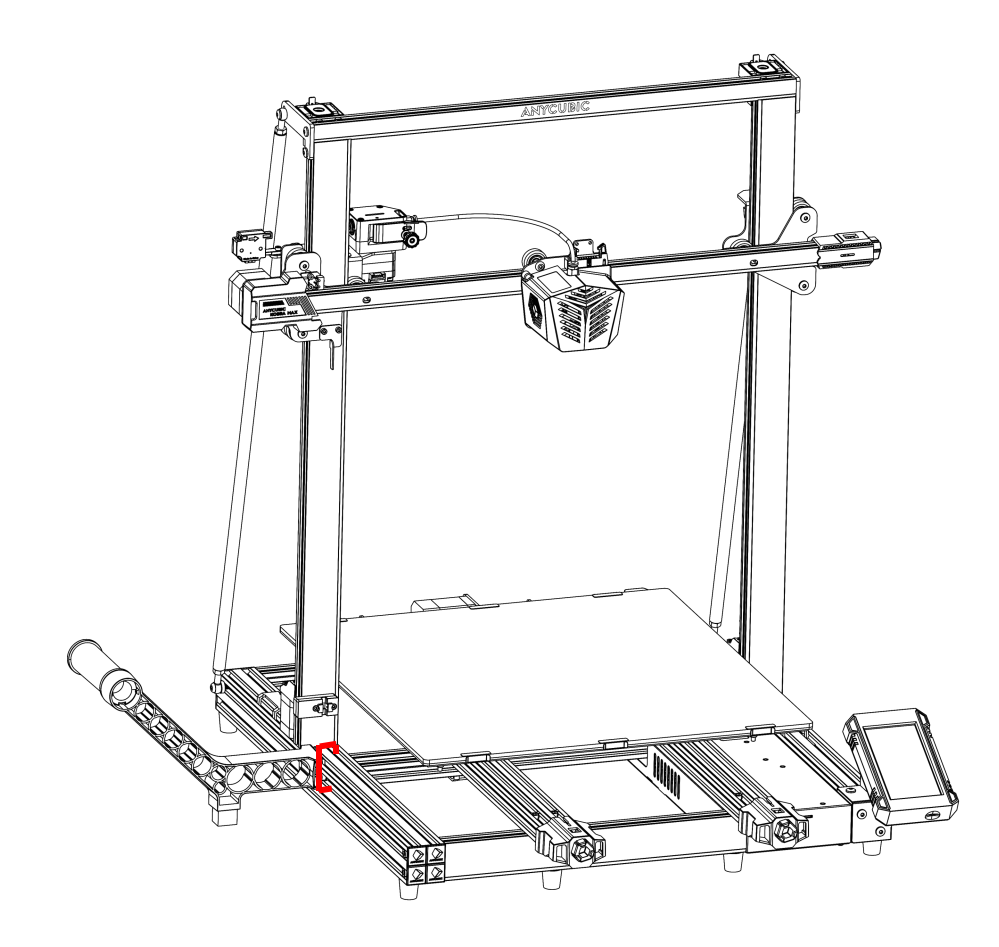

### Instructions d'installation

6. Câblage: Faites 6 câblages correspondant aux étiquettes sur la ligne. (Le faisceau de câbles est caché sous le lit chauffant, veuillez le retirer avec précaution) Remarque: Ne branchez ou ne débranchez pas les fils lorsque l'appareil est sous tension.

![](_page_21_Picture_2.jpeg)

Assurez-vous que le faisceau de la tête d'impression est acheminé en douceur sous le profil supérieur.

![](_page_21_Picture_4.jpeg)

![](_page_21_Picture_5.jpeg)

### Instructions d'installation

![](_page_22_Picture_1.jpeg)

### 1. Tête d'impression 2. Extrusion/

![](_page_22_Picture_3.jpeg)

![](_page_22_Picture_4.jpeg)

![](_page_22_Picture_5.jpeg)

![](_page_22_Picture_6.jpeg)

![](_page_22_Picture_7.jpeg)

![](_page_22_Picture_8.jpeg)

![](_page_22_Picture_9.jpeg)

7. Déplacez la tête d'impression vers l'extrême gauche (par rapport à l'arrière), puis fixez le faisceau de la tête d'impression sur le support avec des vis M4 et des pinces en R. (Arrière)

![](_page_23_Picture_2.jpeg)

8. Branchez le harnais de la tête d'impression dans la boucle.

![](_page_24_Picture_2.jpeg)

9. Attachez le faisceau de câbles de la tête d'impression et le tube en téflon avec une attache de fil, puis fixez le faisceau de câbles de la tête d'impression à la plaque de fixation de la tête d'impression avec une attache de fil, et attachez tous les faisceaux de câbles arrière gauche à la tige de support. (Arrière)

![](_page_25_Picture_2.jpeg)

![](_page_25_Picture_3.jpeg)

![](_page_25_Picture_4.jpeg)

![](_page_25_Picture_5.jpeg)

### 1. Coupez les attaches-fils et la mousse en excès

Comme indiqué dans la figure, coupez les 5 attaches-fil qui fixent la machine comme indiqué sur l'image, et retirez la mousse de la tête d'impression.

![](_page_26_Picture_3.jpeg)

![](_page_26_Picture_4.jpeg)

![](_page_26_Picture_5.jpeg)

![](_page_26_Picture_6.jpeg)

### 2. Détection des roues en forme de D

La machine peut entraîner le desserrage de la roue en forme de D de la base et de la tête d'impression en raison du transport. Une fois l'installation terminée, placez la machine sur une table stable et vérifiez le jeu de la roue en forme de D.

① Secouez la tête d'impression. Si la tête d'impression tremble de manière évidente, utilisez une clé à fourche pour tourner l'entretoise hexagonale d' une roue en forme de D à l'arrière de la tête d'impression jusqu'à ce que la tête d'impression cesse de trembler et se déplace en douceur sur l'axe X.

![](_page_27_Picture_4.jpeg)

② Secouez la plate-forme d'impression. Si la plate-forme d'impression tremble de manière évidente, veuillez utiliser une clé à fourche pour tordre la colonne hexagonale de la roue en forme de D sous la plate-forme jusqu'à ce que la plate-forme ne tremble plus et se déplace en douceur sur l'axe Y.

![](_page_27_Picture_6.jpeg)

### 3. Inspection de la courroie

Veuillez appuyer manuellement sur les courroies de l'axe X et de l'axe Y. Si les courroies sont desserrées, veuillez serrer les tendeurs de courroie correspondants.

![](_page_28_Picture_3.jpeg)

![](_page_28_Picture_5.jpeg)

### Nivellement de la plate-forme

Le nivellement est une étape critique de l'impression 3D, et il détermine en grande partie si le modèle adhère de manière fiable à la plate-forme d'impression. Si l'écart entre la buse et la plate-forme d'impression est trop large, le bas du modèle ne se formera pas, et s'il est trop proche, cela empêchera facilement la buse de se décharger et de rayer la plate-forme. La qualité de la première couche affecte directement l'effet de l'impression du modèle. Après un nivellement, il n'est pas nécessaire d'effectuer une opération de nivellement lors de l'impression suivante. Anycubic Kobra Max prend en charge le nivellement automatique, ce qui permet aux utilisateurs de terminer plus facilement l'opération de nivellement.

\* Pour garantir l'effet de nivellement, veuillez confirmer qu'il n'y a pas de résidus de filaments sous la pointe de la buse et maintenez la plate-forme d'impression propre et exempte de débris avant d'effectuer l'opération de nivellement.

1. Branchez le cordon d'alimentation et démarrez-le. Après le démarrage, cliquez sur System **→** Language dans l'interface principale de l'écran tactile pour sélectionner la langue souhaitée.

![](_page_29_Picture_4.jpeg)

![](_page_29_Picture_5.jpeg)

### Nivellement de la plate-forme

2. Revenez à l'interface principale, cliquez sur **Prepare**  $\rightarrow$  **Leveling**  $\rightarrow$  **Auto-leveling**, puis touchez la buse avec un outil en fonction de l'invite contextuelle. Une attention particulière doit être accordée à l'opération d'étalonnage qui doit être effectuée dans une minute qui suit l'apparition de la fenêtre contextuelle, sinon une fenêtre d'invite anormale apparaîtra automatiquement.

![](_page_30_Figure_2.jpeg)

![](_page_30_Picture_3.jpeg)

3. Lorsque le calibrage réussit, la machine rentre et préchauffe la tête d'impression et le lit chauffant (sivous les chauffez manuellement jusqu'à la température cible avant le nivellement, le préchauffage sera automatiquement ignoré). Lorsque la machine atteint la température cible, elle sonde automatiquement 16 points sur la plate-forme. Ce processus prendra quelques minutes, veuillez être patient.

\* Remarque: pendant le processus de préchauffage et le nivellement, veuillez ne pas toucher le lit chaud et la buse pour éviter les brûlures.

1. Revenez à l'interface principale, cliquez sur Tools → Move Axis sur l'écran à tour de rôle, cliquez plusieurs fois sur "z" pour relever la tête d'impression, de sorte qu'il y ait suffisamment d'espace entre la plate-forme et la tête d'impression pour observer l'effet d'alimentation du filament.

![](_page_31_Figure_2.jpeg)

2. Revenez à l'interface principale, cliquez sur Prepare → Filament **→** Filament In. Lorsque vous cliquez sur **Filament In**, l'écran affiche une interface de rappel de chauffage, cliquez sur "OK".

![](_page_31_Picture_4.jpeg)

![](_page_32_Picture_1.jpeg)

3. Coupez et redressez le haut du filament à un angle de 45 degrés et placez le rouleau de filament sur le support de filament.

![](_page_32_Picture_3.jpeg)

4. Vérifiez l'affichage de la température à l'écran, attendez que la machine chauffe jusqu'à la température cible, cliquez à nouveau sur Filament In. Le filament est ensuite passé à travers le module de détection de rupture et inséré dans l'extrudeuse jusqu'à ce que vous sentiez que le filament est poussé automatiquement. Une fois le filament extrudé en douceur de la buse, cliquez sur Stop à l'écran.

\* Une fois l'alimentation du filament terminée, veuillez nettoyer le matériau restant au niveau de la buse.

![](_page_33_Figure_3.jpeg)

#### Instructions additionnelles:

Lors de l'alimentation du fil, si la décharge n'est pas lisse ou si la décharge est bonne, veuillez ajuster la force d'extrusion de l'extrudeuse.

![](_page_34_Picture_3.jpeg)

- Lorsque la décharge au niveau de la buse est mince ou que la décharge est cassée, veuillez desserrer l'écrou de l'extrudeuse pour réduire la force d'extrusion de l'extrudeuse.
- Lorsque la décharge n'est pas régulière ou que le matériau n'est pas déchargé, déserrez l'écrou dans la direction indiquée ci-dessus pour augmenter la force d'extrusion de l'extrudeuse.

![](_page_34_Picture_6.jpeg)

Comme le montre dans la figure ci-dessus, le filament avec une distance de vis de 18 mm est plus uniforme. Cette distance peut être affinée en fonction de la sortie filaire des différents filaments.

### Impression du modèle

Une fois les opérations de mise à niveau et d'alimentation du filament terminées, l'impression peut commencer. Les utilisateurs peuvent directement imprimer le fichier de modèle GCode dans la carte mémoire ou couper eux-mêmes le fichier de modèle GCode.

\* La carte mémoire fournie contient de nombreux fichiers. Veuillez transférer les autres fichiers à l'exception des fichiers GCode de la carte vers l'ordinateur, puis insérez la carte mémoire dans la machine pour imprimer, afin d'éviter les interférences pendant le processus d'impression.

\* Le nom du fichier GCode doit être composé de lettres anglaises, d'espaces, de traits de soulignement et de leurs combinaisons.

1. Insérez la carte mémoire dans la fente pour carte de la base de la machine et imprimez le modèle "owl.gcode" sur la carte.

(owl, par etothipi, www.thingiverse.com)

![](_page_35_Picture_6.jpeg)

### Impression du modèle

\* Avant de commencer à imprimer, le lit chauffant chauffera jusqu'à la température cible, puis la tête d'impression commencera à chauffer. La machine entrera automatiquement dans l'état d'impression une fois que le lit chaud et la tête d'impression se seront réchauffés à la températurecible.

2. Lors de l'impression du modèle, l'effet d'impression de la première couche peut avoir 3 situations.

① La buse est trop proche de la plate-forme, ce qui entraîne une extrusion de filament insuffisante.

![](_page_36_Figure_4.jpeg)

② Le meilleur effet d'impression est lorsque la buse est à une distance modérée de la plate-forme.

![](_page_36_Figure_6.jpeg)

③ Si la buse est trop éloignée de la plate-forme,les filaments ne colleront pas efficacement à la plate-forme.

![](_page_36_Figure_8.jpeg)

Si les conditions ① et ③ se produisent pendant le processus d'impression, l'effet d'impression peut être amélioré en ajustant la "Z-offset".

Méthode de réglage de Z offset: Cliquez sur Settings dans l'interface d'affichage de l'état d'impression, puis cliquez sur "+" ou "-" de Z-offset pour régler la distance entre la buse et la plate-forme d'impression et observer l'effet d'impression.

![](_page_37_Figure_2.jpeg)

- Si l'effet d'impression est comme indiqué dans  $\overline{0}$ , cliquez sur le " $+$ " de Z-offset pour relever la tête d'impression.
- Si l'effet d'impression est comme indiqué dans ③, cliquez sur "-" de Z-offset pour abaisser la tête d'impression.

Remarques: Une fois la valeur de Z-offset définie, si le bouton "OK" est cliqué, la valeur de Z-offset prendra effet pour l'impression suivante; cette impression prend effet.

Veuillez patienter pour vous adapter à l'effet indiqué en ②. Si l'impression n'est toujours pas bonne après plusieurs ajustements, veuillez arrêter l'impression et re niveler.

3. Après l'impression, la buse et le lit chaud sont toujours à haute température. Assurez-vous d'attendre que la buse et le lit chaud refroidissent avant de prendre le modèle, pour éviter les brûlures.

\* Pour éjecter la carte mémoire après l'impression, appuyez dessus.

\* Remarque: Après avoir effectué l'opération "Pause" d'impression, le filament dans la buse sera partiellement fondu et peut tomber sur le modèle. Veuillez éliminer toute accumulation de la buse et du modèle avant de reprendre l'impression.

### Instructions de retrait du filament

1. Revenez à l'interface principale, cliquez sur Tools → Move Axis sur l'écran à tour de rôle, cliquez plusieurs fois sur "z" pour relever la tête d'impression, de sorte qu'il y ait suffisamment d'espace entre la plate-forme et la tête d'impression.

![](_page_38_Figure_2.jpeg)

2. Revenez à l'interface principale, cliquez sur **Prepare → Filament → Filament**<br>**Remove.** À ce stade, l'écran affichera une interface de rappel de chauffage, cliquez sur "OK" pour chauffer la tête d'impression.

![](_page_38_Picture_4.jpeg)

### Instructions de retrait du filament

![](_page_39_Picture_1.jpeg)

3. Vérifiez l'affichage de la température à l'écran, attendez que la machine chauffe jusqu'à la température cible, cliquez à nouveau sur "Filament Remove", la tête d'impression extrudera d'abord une partie des filaments, puis se déroulera. Lorsque les filaments sont retirés de l'extrudeuse (c'est-à-dire que les filaments cessent de sortir), veuillez retirer les filaments à temps pour éviter tout blocage causé par le refroidissement de la tête d'impression. Si le filament ne peut pas être retiré, appuyez manuellement sur la poignée de l'extrudeuse, puis retirez rapidement le filament. Enfin, cliquez sur le bouton "Stop" à l'écran.

L'imprimante 3D imprime des objets tridimen sionnels en couches en lisant les fichiers GCode. L'utilisateur convertit un fichier au format 3D (telque le format stl) en un fichier GCode lisible par machine. Ce processus est communément appelé "tranchage", c'est-à-dire "couper" le modèle 3D en plusieurs couches. Le logiciel capable de convertir des fichiers au format 3D en fichiers GCode est appelé logiciel de découpage.<br>La Présentation au fonctionnement du logiciel de découpage comprend:

- 1. Installation de Cura
- 2. Machine settings
- 3. Importez le fichier de configuration des paramètres
- 4. Importation et ajustement de modèles
- 5. Slice and Preview
- 6. Impression hors ligne et en ligne

#### 1. Installation de Cura

Recherchez et double-cliquez sur le fichier d'application Ultimaker Cura-4.2.1win64.exe dans la carte mémoire. Veuillez vous référer à la version actuelle du fichier d'application fournie par la carte mémoire, puis suivez les étapes d'installation:

\* Chemin du fichier: Carte mémoire  $\rightarrow$  "Files\_ Anglais\_Anycubic Kobra Max"  $\rightarrow$ "Logiciel de découpage Cura"→ "Windows" ou "Mac".

![](_page_40_Picture_373.jpeg)

![](_page_40_Picture_374.jpeg)

![](_page_41_Picture_112.jpeg)

\* Remarque: Pendant le processus d'installation, la fenêtre suivante peut apparaître pour l'impression en ligne et nécessiter l'installation du pilote (comme illustré dans la figure ci-dessous). Si vous n'avez pas besoin d'imprimer en ligne, vous ne pouvez pas installer le pilote.

![](_page_41_Picture_113.jpeg)

#### 2. Machine settings

Une fois l'installation terminée, l'interface de bienvenue suivante s'affiche lorsque le logiciel est lancé pour la première fois. Cliquez sur Get started pour commencer à configurer votre modèle.

![](_page_42_Picture_3.jpeg)

![](_page_42_Picture_4.jpeg)

#### **Disclaimer by Ultimaker**

Please read this disclaimer carefully.

Except when otherwise stated in writing, Ultimaker provides any Ultimaker software or third party software "As is" without warranty of any kind. The entire risk as to the quality and performance of Ultimaker software is with you.

Unless required by applicable law or agreed to in writing, in no event will Ultimaker be liable to you for damages, including any general, special, incidental, or consequential damages arising out of the use or inability to use any Ultimaker software or third party software.

Decline and close

Agree

#### **① ②**

 $4.2.0$ 

#### Orthographic view.

When preparing prints, professional users wanted more control over the 3D view type, so this version introduces an orthographic view, which is the same view type used by most professional CAD software packages. Find the orthographic view in View > Camera view > Orthographic, and compare the dimensions of your model to your CAD design with ease.

#### Object list.

Easily identify corresponding filenames and models with this new popup list. Click a model in the viewport and its filename will highlight, or click a filename in the list and the corresponding model will highlight. The open or hidden state

![](_page_42_Picture_18.jpeg)

![](_page_43_Figure_1.jpeg)

![](_page_43_Figure_2.jpeg)

![](_page_43_Figure_3.jpeg)

![](_page_43_Picture_130.jpeg)

![](_page_43_Figure_5.jpeg)

![](_page_43_Picture_6.jpeg)

\* Changement de langue: Preferences → Configure Cura... (coin supérieur gauche de l'interface), cliquez sur General sur le côté gauche de l'interface contextuelle, définissez la valeur de Language sur "Simplified Chinese" et redémarrez le logiciel pour prendre effet.

![](_page_44_Picture_256.jpeg)

#### 3. Importez le fichier de configuration des paramètres

Après des tests continus, nous fournissons aux utilisateurs les fichiers de paramètres recommandés pour Anycubic Kobra Max pour imprimer des modèles avec différents filaments, et les utilisateurs peuvent importer directement les fichiers de paramètres de la carte mémoire dans le logiciel.

(1) Cliquez sur **Settings**  $\rightarrow$  **Configure setting visibility...** et cochez la case avant **Check all** dans l'interface contextuelle pour rendre visibles tous les éléments de réglage des paramètres.

![](_page_44_Picture_6.jpeg)

(2) Sur la même interface ouverte à l'étape (1), cliquez sur Profiles à gauche. Cliquez sur le bouton Import, sélectionnez le fichier de configuration des paramètres à importer dans la boîte de dialogue Import profile, puis cliquez sur Open.

\*Selon les différents types de filaments, choisissez différents profils de paramètres. \*La version du logiciel de découpage correspondant au fichier de configuration des paramètres dans la carte mémoire est 4.2.1, ce qui ne correspond pas aux autres versions de Cura.

\*Chemin du fichier de configuration des paramètres: carte mémoire → "Data Anglais Anycubic Kobra Max" → "Fichier de paramètres recommandés".

![](_page_45_Picture_4.jpeg)

(3) Cliquez pour sélectionner les profiles nouvellement importés, puis cliquez sur Activate.

![](_page_46_Picture_127.jpeg)

\* Remarque: Une interface peut apparaître après avoir cliqué sur le bouton Activate. Si c'est le cas, veuillez vérifier les valeurs des paramètres répertoriés. Vous pouvez cliquer sur Keep pour conserver les valeurs personnalisées ou sur Discard pour activer les valeurs dans les profiles.

![](_page_46_Picture_128.jpeg)

#### Instructions additionnelles:

① Après avoir importé le fichier de configuration des paramètres, l'utilisateur peut personnaliser les paramètres en fonction du fichier de configuration. Afin d'éviter d'affecter l'effet d'impression du modèle, nous recommandons toujours aux utilisateurs d'utiliser le fichier de configuration des paramètres fourni dans la carte mémoire.

![](_page_47_Picture_182.jpeg)

② Lors de l'impression du plus grand modèle (400 X 400 X 450 mm), le paramètre Build Plate Adhesion **→** Build Plate Adhesion Type doit être défini sur "None", sinon le modèle dépassera la plage d'impression de la machine.

![](_page_47_Picture_183.jpeg)

#### 4. Importation et ajustement de modèles

\* Les modèles peuvent être téléchargés à partir du site Web officiel d'Anycubic, cn.anycubic.com ou www.thingiverse.com.

(1) Cliquez sur le bouton Ouvrir le fichier dans le coin supérieur gauche de l'interface du logiciel pour importer le fichier modèle ou faites glisser directement le fichier modèle dans le logiciel.

![](_page_48_Picture_4.jpeg)

(2) Cliquez avec le bouton gauche sur le modèle pour activer l'outil de réglage sur le côté gauche de l'interface. Cliquez sur l'icône de l'outil à gauche, puis cliquez et faites glisser les commandes sur le modèle pour apporter des modifications au modèle.

![](_page_48_Figure_6.jpeg)

Nom du modèle dans l'image ci-dessus: owl Auteur du modèle ci-dessus: etothipi

Autres instructions d'utilisation:

- ① Maintenez enfoncée la molette centrale de la souris et déplacez la souris pour déplacer la position de la plate-forme.
- ② Faites défiler la molette centrale de la souris pour zoomer sur la plate-forme.
- Maintenez enfoncé le bouton droit de la souris et déplacez la souris pour changer la perspective de la plate-forme.

\*Remarque: lors du déplacement du modèle, le modèle ne peut pas dépasser la plage d'impression. L'état gris-jaune du modèle indique que le modèle est au-delà de la plage d'impression, comme illustré dans la figure ci-dessous.

![](_page_49_Picture_6.jpeg)

#### 5. Slice and Preview

Après avoir défini les paramètres d'impression, cliquez sur le bouton Slice dans le coin inférieur droit du logiciel. Une foisle découpage terminé, cliquez sur le bouton Preview pour passer à l'interface d'aperçu et faites glisser le curseur sur la droite pour prévisualiser le processus d'impression simulé.

![](_page_49_Picture_9.jpeg)

![](_page_49_Picture_10.jpeg)

![](_page_50_Figure_1.jpeg)

#### 6. Impression hors ligne et en ligne

L'imprimante 3D Anycubic Kobra Max dispose de deux modes de fonctionnement: l'impression hors ligne et l'impression en ligne.

Impression hors ligne: insérez la carte mémoire dans la fente pour carte mémoire, cliquez sur "Print" dans l'interface principale de l'écran de la machine, puis sélectionnez les fichiers de la carte mémoire à imprimer.

Impression en ligne: l'ordinateur est connecté à l'imprimante via le port du câble de données et l'imprimante est contrôlée par un logiciel de découpage (tel que Cura).

![](_page_50_Figure_6.jpeg)

Le signal d'impression en ligne est transmis par l'ordinateur via la ligne de données, qui est sujette à des facteurs instables tels que des interférences de signal.Par conséquent, il est recommandé auxclients d'utiliser l'impression hors ligne. Ce qui suit décrit respectivement l'utilisation de l'impression horsligne et de l'impression en ligne.

#### **• Impression hors ligne (recommandé)**

Après le découpage, cliquez sur Save to File dans le coin inférieur droit du logiciel Cura pour enregistrer et copier le fichier modèle GCode sur la carte mémoire, cliquez sur "Print" dans l'interface principale de l'écran de la machine, puis sélectionnez le fichier dans la mémoire carte à imprimer.

\* Le nom du fichier GCode doit être composé de lettres anglaises, d'espaces, de traits de soulignement et de leurs combinaisons. Pour que la machine reconnaisse mieux les fichiers GCode dans la carte mémoire, veuillez sauvegarder tous les fichiers de la carte mémoire sur l'ordinateur et conserver la carte mémoire uniquement pour stocker les fichiers GCode, et la profondeur ne prend en charge qu'un seul dossier.

![](_page_51_Figure_5.jpeg)

#### **• Imprimer en ligne**

Pour utiliser la méthode d'impression en ligne, vous devez d'abord installer le logiciel du pilote. Après avoir connecté le câble de données, l'imprimante peut être contrôlée par le logiciel Cura.

(1) Mettez la machine sous tension et connectez l'imprimante et l'ordinateur avec un câble de données. Vérifiez si le pilote est installé automatiquement: Faites un clic droit sur l'ordinateur et sélectionnez « Mon ordinateur » → cliquez sur « Propriétés » → sélectionnez « Gestionnaire de périphériques », si le point d'exclamation comme indiqué dans la figure ci-dessous apparaît, vous devez installer manuellement le pilote d'imprimante à l'ordinateur.

#### \* La puce de communication d'Anycubic Kobra Max est CH340.

\* Le pilote CH340 a été copié sur la carte mémoire, le chemin du fichier: carte mémoire → "Data\_Anglais\_Anycubic Kobra Max" → "Pilote CH341" → "Windows". Les utilisateurs peuvent également rechercher et télécharger le pilote CH340 sur Internet. (\* Le pilote CH341 convient à la puce CH340)

![](_page_52_Picture_1.jpeg)

(2) Double-cliquez sur "CH341SerSetup.exe" dans la carte mémoire et suivez l'assistant d'installation pour installer manuellement le logiciel du pilote. Si l'étape (1) est déjà installée automatiquement, veuillez ignorer cette étape.

\* Une fois l'installation terminée, veuillez vous référer à l'étape (1) pour vérifier si le pilote a été reconnu (pas de point d'exclamation).

(3) Après le découpage, cliquez sur Print via USB pour passer à l'interface de surveillance. Après avoir attendu plus de dix secondes, le panneau de commande s'affichera sur le côté droit de l'interface. À ce stade, la plate-forme de la machine commence à chauffer et est prête à imprimer.

\* Si l'interface de surveillance est toujours vide, cela signifie que l'ordinateur et l'imprimante ne sont pas correctement connectés, veuillez débrancher et rebrancher le câble de données.

\* Pendant le processus d'impression, ne branchez pas ou ne débranchez pas le câble de données, sinon l'impression sera interrompue.

\* En cas de situation anormale (bruit anormal) pendant le processus d'impression, vous pouvez directement couper l'alimentation de la machine, vous référer au "Guide FAQ" ou contacter le service client.

![](_page_53_Picture_9.jpeg)

## Instructions de mise hors tension et de reprise

En cas de panne de courant pendant l'impression, la machine enregistre automatiquement l'état d'impression avant la panne de courant. Après le redémarrage, l'écran affichera l'interface d'invite de mise hors tension et poursuivra l'impression. Si nécessaire, veuillez cliquer sur "Continue", sinon, veuillez cliquer sur "Cancel".

![](_page_54_Picture_150.jpeg)

Rappel: avant de reprendre l'impression, veuillez nettoyer l'excédent de matériau sur la buse et le modèle, afin de ne pas affecter l'effet d'impression.

Si la machine est utilisée pendant une longue période, si vous ne faites pas attention à l'entretien, cela affectera la qualité d'impression et causera des problèmes tels que le blocage des buses et l'absence de soie. Lors de l'utilisation de la machine, une attention particulière doit être portée à l'entretien pour prolonger la durée de vie.

Voici les éléments d'entretien quotidien auxquels la machine doit prêter attention pendant l'utilisation:

- 1. S'il y a des résidus dans la buse, il doit être nettoyé immédiatement. Une aiguille fine peut être utilisée pour draguer la buse sous préchauffage. Si la buse ne peut pas être débouchée avec l'aiguille fine de la buse, la buse doit être remplacée.
- 2. Ajoutez régulièrement de l'huile de lubrification aux pièces mobiles telles que les tiges polies, les roulements linéaires, les tiges filetées, les écrous en laiton, etc. L'ajout d'huile de lubrification aux pièces mobiles peut réduire la friction entre les pièces mobiles et minimiser l'usure entre le manchon et la barre coulissante.
- 3. Après l'impression, faites un bon travail de nettoyage. La saleté sur la buse, la plate-forme, le rail de guidage, le moteur, le ventilateur, etc. doit être nettoyée à temps. L'accumulation de saleté pendant une longue période augmentera la difficulté de nettoyage.
- 4. Faites attention à observer l'usure de la poulie en forme de D. Si l'usure est grave, la poulie en forme de D doit être remplacée pour garantir l'effet du modèle imprimé.
- 5. Après l'impression de chaque modèle, la plate-forme d'impression doit être nettoyée pour assurer l'adhérence sous-jacente du modèle.
- 6. S'il s'avère que la ceinture s'affaisse naturellement, cela signifie que la ceinture est lâche. A ce moment, il est nécessaire d'ajuster l'étanchéité de la ceinture.

#### 1. Bruit et vibration anormaux d'un certain moteur de l'axe X/Y/Z

- ① Le fin de course de l'axe correspondant ne peut pas être déclenché normalement, veuillez vérifier sile mouvement de l'axe correspondant interfère, en particulier lors du retour à zéro.
- ② Le câblage du moteur est desserré, veuillez revérifier le câblage.<br>③ Le courant d'entraînement est trop grand / petit (veuillez cont。
- Le courant d'entraînement est trop grand / petit (veuillez contacter le service client).
- 4 Moteur endommagé.<br>5 La roue de synchronis
- ⑤ La roue de synchronisation du moteur est desserrée.<br>⑥ Si la courroie est lâche, veuillez vérifier l'étanchéit
- Si la courroie est lâche, veuillez vérifier l'étanchéité de la courroie à chaque position de X / Y / Z, et si la courroie glisse pendant le mouvement du moteur.

#### 2. La carte mémoire n'est pas reconnue

- ① La carte mémoire est endommagée, veuillez insérer la carte mémoire dans d'autres appareils pour vous assurer que la carte mémoire peut être lue normalement, sinon veuillez remplacer la carte mémoire.
- ② Le fichier est anormal, reportez-vous à l'enregistrement du fichier GCode dans "Impression hors ligne" à la page 51.
- ③ Échec de l'écran, veuillez redémarrer la machine.

## 3. L'extrusion de la buse est anormale et le moteur d'alimentation glisse et fait un<br>bruit anormal

- ① Les filaments sont noués et le tube d'alimentation en téflon est pressé et déformé. Veuillez retirer les filaments et observer si la résistance est normale.
- ② La température d'impression est trop basse, veuillez augmenter la température d'impression de manière appropriée (généralement réglée sur 190-210°C pour le matériau PLA et 230-240°C pour le matériau ABS).
- ③ Si la buse est bloquée, essayez de chauffer brièvement la tête d'impression à une température supérieure à 230°C et poussez manuellement avec force le filament dans l'extrudeuse, ce qui facilitera l'évacuation du matériau bloqué; ou utilisez une aiguille en acier de 0,4 mm pour déboucher la buse sous préchauffage. Sinon, veuillez remplacez la buse ou utilisez une tête d'impression de rechange.
- ④ La dissipation thermique de la tête d'impression n'est pas suffisante, veuillez vous assurer que le ventilateur de dissipation thermique de la tête d'impression fonctionne correctement.
- ⑤ Lorsque vous imprimez au-dessus de la vitesse maximale de la machine pendant une longue période, veuillez réduire la vitesse.
- ⑥ Vérifiez si l'extrudeuse est normale et si la force de friction de la roue d'extrusion sur les filaments est suffisante. Vous pouvez essayer de serrer ou de nettoyer la roue d'extrusion.

#### 4. La tête d'impression fuit

① La buse/bloc chauffant/gorge n'est pas serrée, veuillez vérifier et serrer/remplacer la tête d'impression de rechange/contacter le service client.

#### 5. Désalignement du modèle

- ① Déplacement ou impression trop rapide, essayez de réduire la vitesse.<br>② La courroie de l'axe X / Y est trop lâche et la poulie synchrone n'est
- La courroie de l'axe X / Y est trop lâche et la poulie synchrone n'est pas bien fixée. Veuillez régler l'étanchéité de la courroie et verrouiller la poulie synchrone.
- ③ Le courant d'entraînement est trop faible.

#### 6. Modèle de plate-forme anti-adhésive de première couche

- $\Omega$  La buse est trop éloignée de la plate-forme, veuillez essayer de la niveler à nouveau; en même temps, réglez "Initial layer thickness" dans Cura sur 0,2, et réglez la "Initial layer line width" (par exemple, réglez-la sur 150) pour améliorer l'adhérence de la première couche.
- ② La vitesse d'impression est trop rapide, essayez de réduire la "Bottom layer speed" à 20.
- ③ Gardez la plate-forme propre et exempte de débris.<br>④ Aioutez "Brim" ou "Raft" au logiciel de découpage po
- ④ Ajoutez "Brim" ou "Raft" au logiciel de découpage pour augmenter l'adhérence du modèle à la plate-forme.

#### 7. L'écran tactile ne répond pas

- ① Veuillez vérifier si le câble flexible de l'écran est desserré.<br>② Il v a un obiet étranger sur le bord de l'écran, qui ne prov
- Il y a un objet étranger sur le bord de l'écran, qui ne provoque aucune réponse lorsque vous cliquez sur d'autres parties de l'écran.
- ③ Si l'écran est cassé en raison du transport, veuillez contacter le service client.

#### 8. Alarme anormale du capteur T0

① Veuillez vérifier si les câbles au niveau de la tête d'impression et de la carte adaptateur de tête d'impression au bas de l'unité de contrôle électronique sont desserrés ou endommagés.

## 9. Le chemin de déplacement de la tête d'impression est anormal lorsqu'il fonctionne

① Si la sélection du modèle est erronée dans Cura, veuillez vous reporter à Paramètres de l'imprimante à la page 43.

#### 10. Le processus d'impression s'est terminé anormalement

- ① Il existe un risque d'interférence du signal lors de l'impression en ligne. Il est recommandé d'imprimer à partir d'une carte mémoire.
- ② Le fichier GCode dans la carte mémoire est anormal.<br>③ Le découpage Cura avec les plugins activés devra
- Le découpage Cura avec les plugins activés devrait fermer tous les plugins ouverts dans Cura.
- ④ Si la qualité de la carte mémoire est instable, essayez de la remplacer par une autre marque de carte mémoire.
- ⑤ La tension d'alimentation est instable. Veuillez imprimer lorsque la tension est stable.

#### 11. Une partie de la structure du modèle ne peut pas être imprimée

① Des structures spéciales telles que certaines structures suspendues doivent être ajoutées avec des supports et doivent être ajustées en fonction du modèle spécifique. Il est recommandé de prévisualiser la couche d'impression pour voir si elle répond aux exigences après le découpage.12. Le dessin est plus sérieux

- ① Distance de rétraction insuffisante. Réglez une distance de rétraction plus grande lors du découpage.
- ② La vitesse de rétraction est trop lente. Réglez la vitesse de rétraction pour qu'elle soit plus rapide pendant la coupe.
- ③ Si la température d'impression est trop élevée, la fluidité et la viscosité des filaments sont relativement fortes et la température d'impression sera légèrement abaissée.

#### 13. Les buses sont basses ou hautes pendant l'impression

- ① Si la buse est trop basse, Z-offset + est requise.
- Si la buse est trop haute, Z-offset est requise.

#### Bons conseils

- 1. L'imprimante 3D Anycubic générera une température élevée dans des conditions de fonctionnement. Il est strictement interdit de toucher les pièces de travail ou de contacter directement le matériau extrudé.
- 2. Veuillez porter des gants haute température pour faire fonctionner la machine afin d'éviter les brûlures.
- 3. Veuillez conserver l'imprimante 3D Anycubic et ses accessoires hors de portée des enfants.
- 4. Si vous devez remplacer le fusible, veuillez choisir un fusible 250V 10A pour éviter les courts-circuits.
- 5. Cet appareil est connecté avec une prise enfichable, veuillez débrancher la prise directement si elle n'est pas utilisée pendant une longue période ou lorsque l'alimentation est coupée.

Merci encore d'avoir choisi les produits Anycubic! Nous offrons jusqu'à 1 an de garantie sur nos produits et leurs accessoires. Si vous rencontrez des problèmes, ve uillez vous connecter au site Web officiel d'Anycubic [\(https://support.anycubic.com/](https://cn.anycubic.com/zlxz/)) pour vous renseigner sur les solutions ou contacter le service client du magasin correspondant, et il y aura une équipe technique après vente professionnelle pour vous servir.